### HOW TO USE BISTRO

Institute for Applied Linguistics – Eurac Research

September 2023

Guidelines only available in Italian, German and Ladin

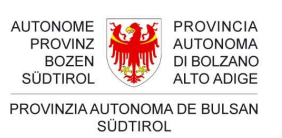

eurac research

### **Contents**

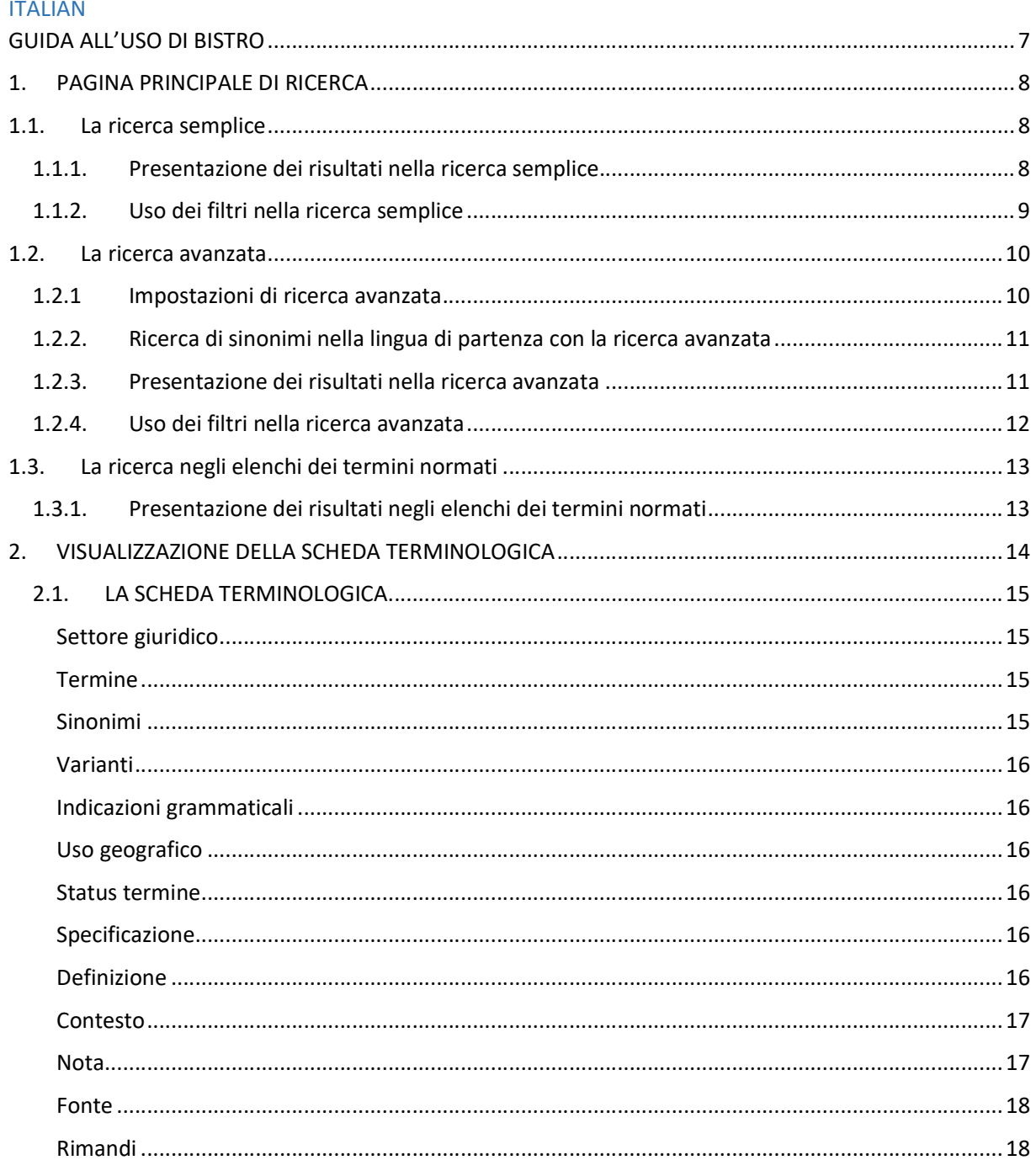

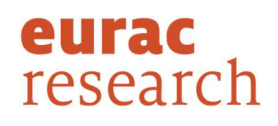

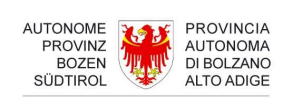

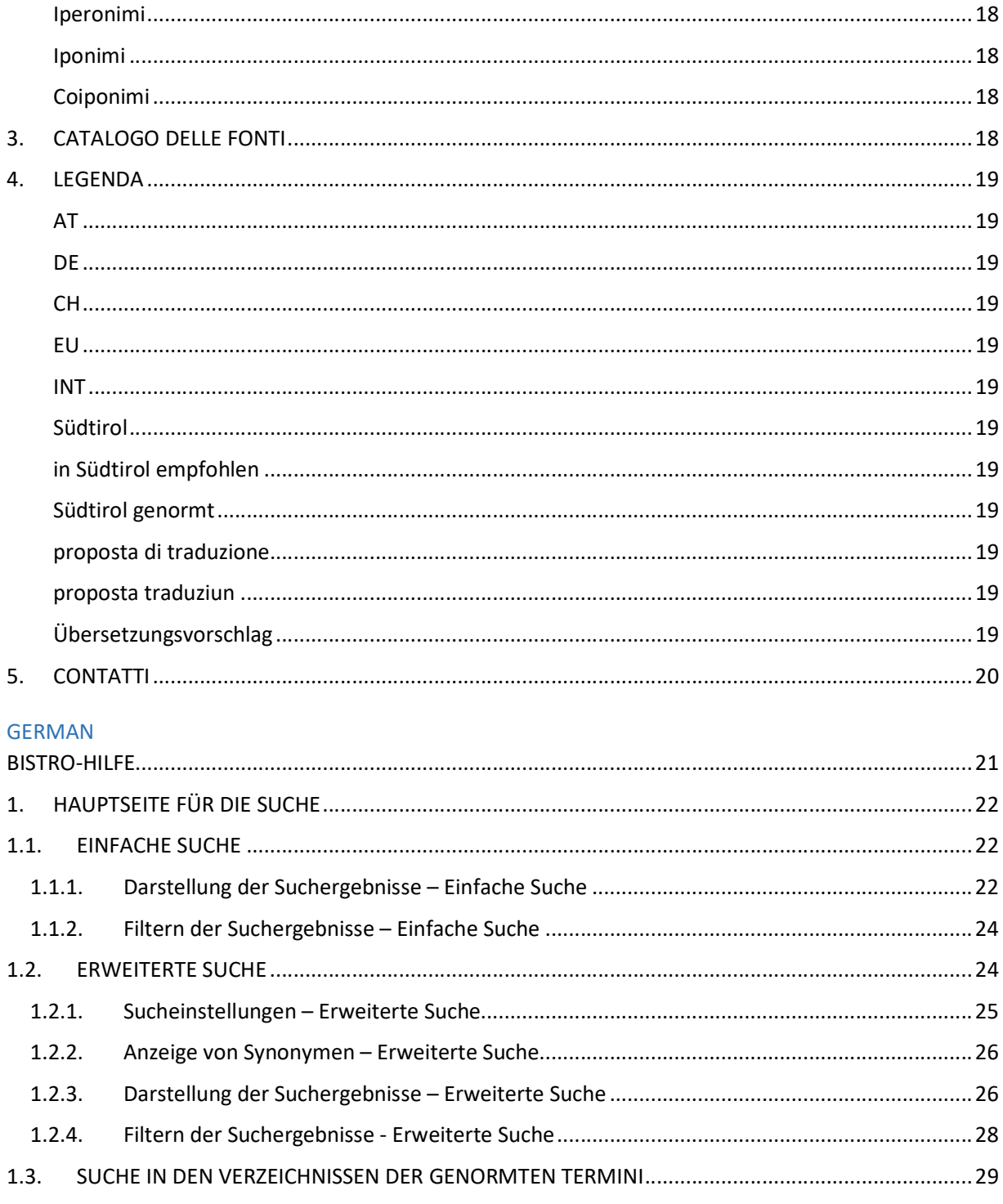

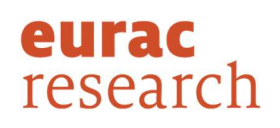

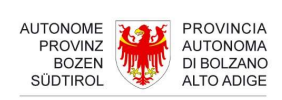

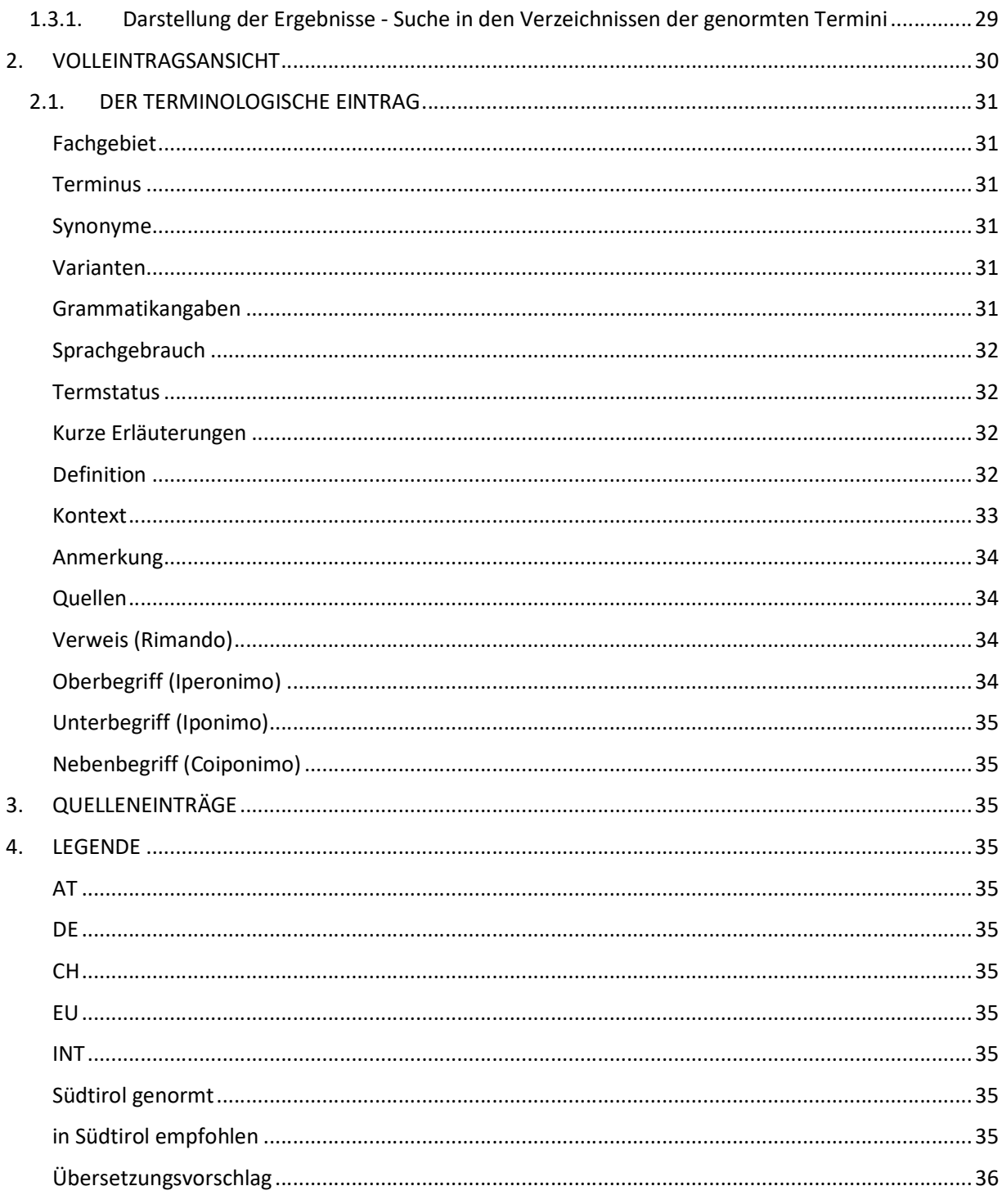

![](_page_3_Picture_2.jpeg)

![](_page_4_Picture_14.jpeg)

![](_page_4_Picture_2.jpeg)

![](_page_4_Picture_3.jpeg)

![](_page_5_Picture_14.jpeg)

![](_page_5_Picture_2.jpeg)

![](_page_5_Picture_3.jpeg)

### GUIDA ALL'USO DI BISTRO

Istituto di linguistica applicata – Eurac Research

Settembre 2021

![](_page_6_Picture_4.jpeg)

![](_page_6_Picture_5.jpeg)

### 1. PAGINA PRINCIPALE DI RICERCA

L'interfaccia di bistro è disponibile in italiano, tedesco, ladino e inglese. Partendo dalla pagina iniziale (Home) e cliccando su "Vai alla banca dati" si raggiunge la schermata principale di ricerca che offre diverse opzioni:

- La ricerca semplice
- La ricerca avanzata
- La ricerca negli elenchi dei termini normati

Da ogni pagina di bistro è possibile tornare alla schermata principale cliccando sul simbolo della lente di ingrandimento, posto in alto a sinistra dello schermo.

### 1.1. La ricerca semplice

La ricerca semplice si effettua direttamente dalla pagina principale di ricerca. Si compone di un unico campo di ricerca in cui digitare il termine, che si desidera cercare (non è rilevante la distinzione fra maiuscole e minuscole), e sotto a cui è necessario selezionare la lingua di partenza (italiano, tedesco, ladino). Si possono cercare sia termini semplici (es. "atto") sia termini complessi (es. "atto amministrativo", "atto amministrativo a contenuto generale"). Per lanciare la ricerca è sufficiente cliccare sul simbolo con la lente di ingrandimento, contenuto nel campo di ricerca, oppure premere sul tasto Invio della tastiera.

La ricerca semplice è il tipo di ricerca più ampio possibile: il termine digitato viene cercato in tutto il patrimonio terminologico di bistro, prendendo in considerazione sia i termini esattamente corrispondenti ad esso sia quelli che lo contengono (es. se si cerca il termine "atto" si otterranno i seguenti risultati: "atto", "atto ablativo", "alterazione di un atto vero", "contratto", ecc.). I risultati vengono ordinati in base al grado di somiglianza con il termine digitato.

#### 1.1.1. Presentazione dei risultati nella ricerca semplice

I risultati della ricerca vengono visualizzati in una nuova pagina. Il numero delle occorrenze trovate si riferisce al numero delle schede terminologiche contenenti il termine digitato e non al numero dei singoli termini.

I risultati sono ordinati a livello di scheda e secondo il seguente ordine:

- termine esatto al primo posto (corrispondenza al 100% con il termine digitato, es. "atto") seguito da eventuali sinonimi;
- termini in cui il termine digitato è parte di un sintagma (es. "atto del processo", "uso di atto falso"), elencati secondo un ordine alfabetico e seguiti da eventuali sinonimi;
- termini in cui il termine digitato è parte di una parola (es. "accattonaggio", "patto"), elencati secondo un ordine alfabetico e seguiti da eventuali sinonimi.

![](_page_7_Picture_16.jpeg)

![](_page_7_Picture_17.jpeg)

Ogni risultato è accompagnato dall'indicazione del settore giuridico, al quale afferisce la corrispondente scheda terminologica, e si compone, nell'ordine, del termine nella lingua di partenza e di eventuali sinonimi elencati in ordine alfabetico. Seguono poi i traducenti nelle altre lingue, a loro volta disposti per lingua in ordine alfabetico. I termini segnalati in verde fanno parte del patrimonio terminologico in lingua tedesca normato dalla Commissione paritetica di terminologia per l'Alto Adige. Cliccando su "Vai alla scheda completa" si accede alla scheda terminologica completa in cui sono contenute una serie di informazioni relative al termine (vedi sezione 2).

Sul lato sinistro della schermata sono visualizzate delle opzioni per perfezionare la ricerca in base al settore giuridico e/o la lingua di arrivo e uso geografico (vedi sezione 1.1.2). I singoli settori giuridici sono accompagnati da un numero che indica l'occorrenza delle schede all'interno delle quali ricorre il termine cercato in riferimento a un dato dominio. Il settore giuridico con il maggior numero di occorrenze compare al primo posto, a seguire quelli con il minore numero di occorrenze. Nei casi in cui due o più settori giuridici abbiano lo stesso numero di occorrenze, questi saranno elencati in ordine alfabetico.

Si tenga presente che una scheda può essere associata a due o più settori giuridici (es. diritto di famiglia/diritto del lavoro). In questo caso la scheda verrà visualizzata una sola volta; nel risultato globale risulterà come una sola scheda, tuttavia sarà doppiamente conteggiata nella lista dei settori giuridici (es. una volta per il diritto di famiglia, una volta per il diritto del lavoro).

Da questa pagina è possibile avviare una nuova ricerca purché la lingua di partenza sia la stessa della ricerca precedente. In caso contrario, è sufficiente cliccare su "Cambia la lingua di partenza" o sul tasto con la lente di ingrandimento, posto in alto a sinistra dello schermo, per tornare alla pagina principale di ricerca e avviare una nuova ricerca con una lingua diversa.

#### 1.1.2. Uso dei filtri nella ricerca semplice

In caso di un elevato numero di risultati è possibile affinare la ricerca applicando i filtri per "Settore giuridico" e "Lingua di arrivo e uso geografico", presenti a sinistra dello schermo.

Se al filtro "Settore giuridico" non viene associato alcun tipo di lingua di arrivo e uso geografico, la ricerca avverrà su tutte le lingue e usi geografici di arrivo. Allo stesso modo, se al filtro "Lingua di arrivo e uso geografico" non viene associato alcun tipo di settore giuridico, la ricerca avverrà su tutti i domini.

Naturalmente si possono combinare più filtri in relazione al settore giuridico e alla lingua di arrivo e uso geografico.

Anche con i filtri attivati è possibile svolgere una nuova ricerca purché la lingua di partenza sia la stessa della precedente. Tuttavia la nuova ricerca non terrà conto dei filtri selezionati, ma si svolgerà in tutto il patrimonio terminologico di bistro. Se invece si desidera avviare una nuova ricerca in un'altra lingua, è sufficiente cliccare su "Cambia la lingua di partenza" o sul simbolo con la lente di ingrandimento per tornare alla pagina principale di ricerca.

![](_page_8_Picture_10.jpeg)

![](_page_8_Picture_11.jpeg)

### 1.2. La ricerca avanzata

In bistro è possibile impostare ricerche più complesse in funzione della risposta che si desidera ottenere. Rispetto alla ricerca semplice la ricerca avanzata permette, infatti, di ottenere risultati più mirati e puntuali.

Si accede alla ricerca avanzata:

- dalla pagina principale di ricerca cliccando su "Ricerca avanzata";
- dalla pagina dei risultati ottenuti con la ricerca semplice cliccando su "Vai alla ricerca avanzata";
- dalla pagina di visualizzazione della scheda completa, provenendo dalla ricerca semplice, cliccando su "Vai alla ricerca avanzata".

#### 1.2.1 Impostazioni di ricerca avanzata

In generale la ricerca avanzata segue l'impostazione della ricerca semplice: il termine digitato viene cercato, prendendo in considerazione sia i termini esattamente corrispondenti ad esso sia quelli che lo contengono. Ad esempio: se si cerca il termine "atto" si otterranno i seguenti risultati: "atto", "atto ablativo", "alterazione di un atto vero", "contratto", ecc.). Come per la ricerca semplice, anche per la ricerca avanzata non è rilevante la distinzione fra maiuscole e minuscole.

Nelle impostazioni della ricerca avanzata è possibile selezionare e combinare più parametri di ricerca:

- "Ricerca esatta": consente di restringere la ricerca ai termini esattamente corrispondenti (corrispondenza al 100%);
- "Lingua di partenza e uso geografico" dove è possibile selezionare una o più lingue di partenza e almeno un uso geografico in cui si desidera cercare il termine;
- "Lingua di arrivo e uso geografico" dove è possibile selezionare una o più lingue di arrivo e almeno un uso geografico in cui si desidera avere traducenti per il termine cercato;
- "Settore giuridico".

Si possono cercare sia termini semplici (es. "atto") sia termini complessi (es. "atto amministrativo", "atto amministrativo a contenuto generale"). Per lanciare la ricerca è sufficiente cliccare sul simbolo con la lente di ingrandimento, contenuto nel campo di ricerca, premere sul tasto Invio della tastiera oppure cliccare sul tasto "Avvia ricerca" in basso a destra.

Qualora non venisse selezionato alcun filtro, bistro cerca in tutto il patrimonio terminologico e in tutte le lingue. In questo caso, in presenza di termini omografi in due o più lingue (es. "ad personam", "NATO"), i risultati vengono visualizzati secondo il seguente ordine: italiano, tedesco e ladino.

Se al filtro "Lingua di partenza e uso geografico" non viene associato alcun tipo di lingua di arrivo / uso geografico e di settore giuridico, la ricerca avverrà su tutte le lingue / usi geografici di arrivo e su tutti i settori giuridici. Allo stesso modo, se il filtro "Lingua di arrivo e uso geografico" non viene applicato in

![](_page_9_Picture_17.jpeg)

![](_page_9_Picture_18.jpeg)

combinazione con la lingua /uso geografico di partenza e il settore giuridico, la ricerca si svolgerà su tutti i domini e su tutte le lingue e usi geografici di partenza. Lo stesso dicasi nei casi in cui al filtro "Settore giuridico" non viene associata alcuna lingua di partenza e alcuna lingua di arrivo: la ricerca avverrà in tutte le lingue di partenza e in tutte le lingue di arrivo (e relativi usi geografici).

È possibile mantenere le impostazioni di ricerca selezionate anche nelle sessioni successive accettando i cookies.

### 1.2.2. Ricerca di sinonimi nella lingua di partenza con la ricerca avanzata

A differenza della ricerca semplice, nella ricerca avanzata i sinonimi nella lingua di partenza non vengono visualizzati per default. Cercando ad es. il termine "documento", bistro visualizza come risultato - in riferimento alla stessa scheda - solo il termine trovato, ossia "documento", ma non il suo sinonimo "atto". Tale opzione deve essere appositamente attivata. Per fare ciò è sufficiente selezionare nella pagina delle impostazioni di ricerca avanzata una stessa lingua o uso geografico, sia come lingua / uso geografico di partenza sia come lingua / uso geografico di arrivo.

Qualora tale opzione non venisse selezionata, i sinonimi sono comunque consultabili nella scheda completa.

#### 1.2.3. Presentazione dei risultati nella ricerca avanzata

I risultati della ricerca vengono visualizzati in una nuova pagina. Il numero delle occorrenze trovate si riferisce al numero delle schede terminologiche contenenti il termine digitato e non al numero dei singoli termini.

Se nella pagina delle impostazioni della ricerca avanzata è stato impostato il filtro "Ricerca esatta", bistro mostra come risultato solo le schede che contengono esattamente il termine cercato.

Se, invece, nella pagina delle impostazioni della ricerca avanzata non è stato impostato il filtro "Ricerca esatta", bistro esegue una ricerca individuando sia termini uguali sia quelli contenenti il termine cercato. In questo caso, come per la ricerca semplice, i risultati sono ordinati a livello di scheda e secondo il seguente ordine:

- termine esatto al primo posto (corrispondenza al 100% con il termine digitato, es. "atto");
- termini in cui il termine digitato è parte di un sintagma (es. "atto del processo", "uso di atto falso"), elencati secondo un ordine alfabetico;
- termini in cui il termine digitato è parte di una parola (es. "accattonaggio", "patto"), elencati secondo un ordine alfabetico.

Ogni risultato è accompagnato dall'indicazione del settore giuridico, al quale afferisce la corrispondente scheda terminologica, e si compone, nell'ordine, del termine cercato, di eventuali sinonimi (se

![](_page_10_Picture_14.jpeg)

SÜDTIROL

![](_page_10_Picture_15.jpeg)

appositamente selezionati) elencati in ordine alfabetico e dei rispettivi traducenti nelle lingue di arrivo selezionate. I termini segnalati in verde fanno parte del patrimonio terminologico in lingua tedesca normato dalla Commissione paritetica di terminologia per l'Alto Adige. Cliccando su "Vai alla scheda completa" si accede alla scheda terminologica completa in cui sono contenute una serie di informazioni relative al termine (vedi sezione 2).

Sul lato sinistro della schermata sono visualizzate delle opzioni per perfezionare ulteriormente la ricerca secondo il settore giuridico, la lingua di partenza e la lingua di arrivo (entrambe le opzioni insieme ai rispettivi usi geografici), in base ai filtri selezionati nella pagina delle impostazioni per la ricerca avanzata (vedi sezione 1.2.4) I singoli settori giuridici sono accompagnati da un numero che indica l'occorrenza delle schede all'interno delle quali ricorre il termine cercato in riferimento a un dato dominio. Il settore giuridico con il maggior numero di occorrenze compare al primo posto, a seguire quelli con il minore numero di occorrenze. Nei casi in cui due o più settori giuridici abbiano lo stesso numero di occorrenze, questi saranno elencati in ordine alfabetico. Qualora il termine cercato non ricorra nel settore giuridico selezionato, sarà visualizzato uno "0" come numero di occorrenze.

Si tenga presente che una scheda può essere associata a due o più settori giuridici (es. diritto di famiglia/diritto del lavoro). In questo caso la scheda verrà visualizzata una sola volta; nel risultato globale risulterà come una sola scheda, tuttavia sarà doppiamente conteggiata nella lista dei settori giuridici (es. una volta per il diritto di famiglia, una volta per il diritto del lavoro).

Da questa pagina è possibile:

- avviare una nuova ricerca sulla base dei filtri impostati in precedenza;
- modificare le impostazioni della ricerca avanzata cliccando su "Cambia la ricerca avanzata";
- tornare alla ricerca semplice cliccando su "Vai alla ricerca semplice";
- tornare alla pagina principale di ricerca, da cui avviare una ricerca semplice o una ricerca negli elenchi normati, cliccando sul simbolo della lente di ingrandimento, posto in alto a sinistra dello schermo.

#### 1.2.4. Uso dei filtri nella ricerca avanzata

Dai risultati ottenuti è possibile restringere ulteriormente la ricerca attraverso i filtri posizionati sul lato sinistro dello schermo. Le opzioni di filtraggio visualizzate corrispondono a quelle selezionate nella pagina delle impostazioni della ricerca avanzata. Nei casi in cui bistro non abbia trovato alcun termine nella lingua di partenza o di arrivo selezionata (insieme ai rispettivi usi geografici), il filtro corrispondente risulterà disattivato. Se invece non è stato impostato alcun filtro per la lingua di partenza, di arrivo o per il settore giuridico, nella lista per il filtraggio dei risultati vengono visualizzate solo le opzioni per cui è stato trovato almeno un risultato.

Se al filtro "Settore giuridico" non viene associato alcun tipo di lingua di arrivo o di partenza (e relativi usi geografici), la ricerca avverrà su tutte le lingue di arrivo e di partenza presenti (insieme ai relativi usi

![](_page_11_Picture_12.jpeg)

![](_page_11_Picture_13.jpeg)

geografici). Lo stesso dicasi per il filtro "Lingua di partenza e uso geografico": se non viene attivato in combinazione al settore giuridico o alla lingua / uso geografico di arrivo, la ricerca avverrà su tutti i domini e su tutte le lingue / usi geografici di arrivo visualizzati. Allo stesso modo, se al filtro "Lingua di arrivo e uso geografico" non viene associato alcun settore giuridico o lingua / uso geografico di partenza, la ricerca si svolgerà su tutti i domini e su tutte le lingue / usi geografici di partenza presenti.

Naturalmente si possono combinare più filtri in relazione al settore giuridico, alla lingua di partenza e alla lingua di arrivo (e relativi usi geografici) visualizzati.

Anche con i filtri attivati è possibile avviare una nuova ricerca purché i criteri di ricerca corrispondano a quelli selezionati nella pagina delle impostazioni della ricerca avanzata. Ciò significa che la nuova ricerca non terrà conto dei filtri selezionati per restringere ulteriormente la lista dei risultati ottenuti. Se invece si desidera effettuare una ricerca con nuove impostazioni, è sufficiente cliccare su "Cambia la ricerca avanzata" per tornare alla pagina delle impostazioni della ricerca avanzata.

### 1.3. La ricerca negli elenchi dei termini normati

Con bistro è possibile eseguire delle ricerche esclusivamente negli elenchi terminologici normati in lingua tedesca dalla Commissione paritetica di terminologia per l'Alto Adige.

Si accede agli elenchi normati dalla pagina principale di ricerca cliccando su "Elenchi dei termini normati per l'Alto Adige". Si apre una nuova pagina in cui, nell'apposito campo di ricerca, è possibile digitare il termine che si desidera cercare. La ricerca si effettua esclusivamente all'interno degli elenchi terminologici normati.

Come per la ricerca semplice, anche nella ricerca negli elenchi normati il termine digitato viene cercato prendendo in considerazione sia i termini esattamente corrispondenti ad esso sia quelli che lo contengono (es. se si cerca il termine "atto" si otterranno i seguenti risultati: "atto", "atto ablativo", "alterazione di un atto vero", "contratto", ecc.). Anche per questo tipo di ricerca non è rilevante la distinzione fra maiuscole e minuscole.

Si possono cercare sia termini semplici (es. "atto") sia termini complessi (es. "atto imperfetto", "atto di alta amministrazione") partendo dall'italiano o dal tedesco. In questo tipo di ricerca non è necessario impostare alcuna lingua di partenza. Per lanciare la ricerca è sufficiente cliccare sul simbolo con la lente di ingrandimento, contenuto nel campo di ricerca, oppure premere sul tasto Invio della tastiera.

#### 1.3.1. Presentazione dei risultati negli elenchi dei termini normati

I risultati della ricerca sono ordinati secondo il seguente ordine:

termine esatto al primo posto (corrispondenza al 100% con il termine digitato, es. "atto");

![](_page_12_Picture_12.jpeg)

![](_page_12_Picture_13.jpeg)

- termini in cui il termine digitato è **parte di un sintagma** (es. "atto di certazione", "alterare un atto vero"), elencati secondo un ordine alfabetico;
- termini in cui il termine digitato è parte di una parola (es. "accattonaggio", "patto"), elencati secondo un ordine alfabetico.

Il termine esatto compare al primo posto insieme al relativo traducente. Seguono i termini in cui il termine cercato è parte di un sintagma o di una parola, con il rispettivo traducente. Ogni coppia di termini è accompagnata dall'indicazione del settore giuridico al quale afferisce. Diversamente dalla ricerca in bistro, non è possibile accedere alla scheda terminologica relativa.

Da questa pagina è possibile:

- **•** effettuare una nuova ricerca;
- tornare alla ricerca nel patrimonio terminologico di bistro cliccando su "Torna alla ricerca in bistro" o sul simbolo con la lente di ingrandimento, presente in alto a sinistra dello schermo.

### 2. VISUALIZZAZIONE DELLA SCHEDA TERMINOLOGICA

Si accede alla scheda completa (vedi sezione 2.1) cliccando sul link "Vai alla scheda completa" posto in basso sotto ad ogni risultato nella pagina dei risultati della ricerca semplice e della ricerca avanzata.

Ogni scheda è contrassegnata dal settore giuridico a cui essa afferisce. A differenza della pagina in cui sono elencati i risultati della ricerca, nella scheda terminologica i settori giuridici non sono presenti nella lingua dell'interfaccia selezionata dall'utente. Questi sono, infatti, indicati in italiano e tedesco (es. legislazione stradale/Straßenverkehrsrecht) in quanto si tratta di un dato proveniente dalla banca dati terminologica da cui provengono le schede pubblicate in bistro.<br>Sul lato sinistro della scheda compare una tabella nella quale sono elencati i termini e le categorie di

informazione in essa contenute. Tali elementi sono contrassegnati da colore diverso a seconda della lingua e della categoria di informazione. Cliccandovi sopra, l'utente viene trasportato nel punto della scheda in cui compare il tipo di informazione selezionata.

I tab sono ordinati nel modo seguente:

- termini nella lingua di interrogazione;
- termini equivalenti nelle altre lingue;
- categorie "Collocazioni" per le collocazioni in lingua italiana e "Kollokationen" per le collocazioni in lingua tedesca (solo se presenti nella scheda);
- la categoria "Nota" per commenti relativi alla scheda (se presenti).

Da questa pagina è possibile:

o se si stava svolgendo una ricerca semplice:

tornare ai risultati della ricerca cliccando su "Torna ai risultati della ricerca";

![](_page_13_Picture_19.jpeg)

![](_page_13_Picture_20.jpeg)

- effettuare una nuova ricerca mantenendo le stesse impostazioni della ricerca precedente;
- cambiare la lingua di partenza cliccando su "Cambia la lingua di partenza";
- avviare una ricerca avanzata cliccando su "Vai alla ricerca avanzata";
- tornare alla pagina principale di ricerca cliccando sul simbolo con la lente di ingrandimento, posto in alto a sinistra dello schermo.

o se si stava svolgendo una ricerca avanzata:

- tornare ai risultati della ricerca cliccando su "Torna ai risultati della ricerca";
- effettuare una nuova ricerca mantenendo le impostazioni della ricerca precedente;
- cambiare le impostazioni della ricerca avanzata cliccando su "Cambia la ricerca avanzata";
- eseguire una ricerca semplice cliccando su "Vai alla ricerca semplice";
- tornare nella pagina principale di ricerca cliccando sul simbolo con la lente di ingrandimento, posto in alto a sinistra dello schermo.

#### 2.1. LA SCHEDA TERMINOLOGICA

La scheda terminologica di bistro si compone di una serie di voci, il cui scopo è fornire informazioni di vario tipo su un dato concetto, di seguito brevemente descritte.

Settore giuridico: indica il dominio di appartenenza del concetto trattato (es. diritto amministrativo/Verwaltungsrecht).

Termine: indica l'unità linguistica che designa il concetto all'interno del diritto italiano e al suo equivalente negli ordinamenti di Austria, Germania, Svizzera, Unione europea e diritto internazionale, tenendo conto anche della varietà tedesca altoatesina e delle varietà ladine di Val Badia e Val Gardena. In generale può trattarsi di un sostantivo semplice (es. "atto"), composto (es. "atto amministrativo", "atto amministrativo a contenuto generale"), un aggettivo (es. "doloso") o un prestito (es. "ad personam", "holding"). Esso è stato registrato nella forma abituale in uso nei dizionari o nelle banche dati lessicografiche/terminologiche: il singolare maschile o femminile per la parte italiana e ladina, il singolare maschile, femminile o neutro per la parte tedesca; il plurale compare se il termine si manifesta più frequentemente nella sua forma al plurale (es. interessi).

Sinonimi: sono considerati sinonimi tutti quei termini che si trovano in un rapporto di sinonimia o interscambiabilità (ovviamente all'interno del medesimo dominio). In generale tutti i termini sono suddivisi per lingua e elencati in ordine alfabetico. Il termine principale è solitamente caratterizzato da una definizione o da dei rimandi, visibili nella scheda completa, ma non nella lista dei risultati. Per quanto riguarda la lingua tedesca, che accomuna più ordinamenti giuridici, sono considerati sinonimi tutti quei termini contrassegnati dal medesimo uso geografico. In caso di usi geografici diversi (es. Südtirol, AT) tali termini non possono essere considerati sinonimi, in quanto appartenenti a due ordinamenti giuridici diversi, ma equivalenti.

![](_page_14_Picture_16.jpeg)

![](_page_14_Picture_17.jpeg)

Varianti: si tratta di termini che esistono come forme parallele del termine considerato e, pertanto, presenti all'interno della stessa scheda. In bistro le varianti sono prevalentemente: forma breve, sigle, abbreviazioni e acronimi.

Indicazioni grammaticali: si tratta di informazioni di tipo grammaticale relative al termine come ad es. aggettivo, sostantivo femminile, maschile, neutro, sintagma femminile, ecc.

Uso geografico: tale informazione è contenuta nella parte redatta in lingua tedesca e ladina della scheda in cui è indicato se il termine tedesco è utilizzato in Alto Adige (Südtirol), Austria (AT), Germania (DE), Svizzera (CH), Unione europea (EU), nell'ambito dell'ordinamento internazionale (INT) oppure se il termine ladino è impiegato in Val Badia (Val Badia) o in Val Gardena (Gherdëina).

In bistro questa voce è indicata da:

- "Sprachgebrauch" per la lingua tedesca;
- "Adoranza linguistica" per la lingua ladina.

Status termine: Indica lo stato del termine che in bistro è contrassegnato da:

- Südtirol genormt per indicare la terminologia normata dalla Commissione paritetica di terminologia in lingua tedesca per l'apparato giuridico-amministrativo dell'Alto Adige;
- in Südtirol empfohlen per indicare quei termini non sottoposti a normazione, ma che si consiglia di utilizzare nella provincia di Bolzano per garantire chiarezza e uniformità terminologica;
- Übersetzungsvorschlag e proposta traduziun per indicare quei termini propri dell'ordinamento giuridico italiano che non hanno un riscontro in lingua tedesca o ladina e per i quali sia stata, quindi, elaborata una proposta di traduzione;
- proposta di traduzione per indicare quei termini afferenti ad altri ordinamenti che non hanno alcun riscontro in lingua italiana.

In bistro questa voce è indicata con:

- "Status termine" per la lingua italiana;
- "Termstatus" per la lingua tedesca;
- "Status-termine" per la lingua ladina.

Specificazione: In questa voce sono messe in luce differenze e similitudini a livello di denominazione e d'uso, come per es. registro stilistico, indicazioni di tipo semantico, informazioni di carattere giuridico, ecc. In bistro tale etichetta contestuale è denominata:

- "Specificazione" per la lingua italiana;
- "Kurzerläuterung" per la lingua tedesca;
- "Stlarimënt" per la lingua ladina.

Definizione: è la voce in cui figura la descrizione giuridica e/o linguistica del significato del termine e quindi del concetto ad esso legato. Essa può comporsi di una o più frasi, a seconda delle informazioni accessorie

![](_page_15_Picture_21.jpeg)

eurac research

ritenute essenziali per l'identificazione del concetto giuridico, nonché per l'individuazione delle equivalenze fra gli ordinamenti indagati. In bistro la voce "Definizione" è nominata:

- "Definizione" in riferimento all'ordinamento giuridico italiano in lingua italiana;
- "Definition IT" in riferimento all'ordinamento giuridico italiano in lingua tedesca;
- "Definiziun Val Badia" in riferimento all'ordinamento giuridico italiano in lingua ladina nella varietà badiotta;
- "Definizion Gherdëina" in riferimento all'ordinamento giuridico italiano in lingua ladina nella varietà gardenese;
- "Definition AT" in riferimento all'ordinamento austriaco;
- "Definition DE" in riferimento all'ordinamento tedesco federale;
- "Definition CH" in riferimento all'ordinamento svizzero;
- "Definition EU" in riferimento all'ordinamento comunitario in lingua tedesca;
- "Definition INT" in riferimento all'ordinamento internazionale in lingua tedesca.

Contesto: indica l'uso del termine in un determinato contesto linguistico grazie al quale è possibile facilitare la comprensione del termine, delimitarlo semanticamente ed esemplificarne l'uso concreto. In bistro la voce "Contesto" è nominato:

- "Contesto" in riferimento all'ordinamento giuridico italiano in lingua italiana;
- "Kontext IT" in riferimento all'ordinamento giuridico italiano in lingua tedesca;
- "Contest Val Badia" in riferimento all'ordinamento giuridico italiano in lingua ladina nella varietà badiotta;
- "Cuntest Gherdëina" in riferimento all'ordinamento giuridico italiano in lingua ladina nella varietà gardenese;
- "Kontext AT" in riferimento all'ordinamento austriaco;
- "Kontext DE" in riferimento all'ordinamento tedesco federale;
- "Kontext CH" in riferimento all'ordinamento svizzero;
- "Kontext EU" in riferimento all'ordinamento comunitario in lingua tedesca;
- "Kontext INT" in riferimento al diritto internazionale in lingua tedesca.

Nota: è la voce in cui figurano osservazioni di natura giuridica (es. modificazione di un testo di legge che ha comportato una ridefinizione del concetto), linguistica e terminologica al fine di mettere in evidenza alcune caratteristiche del concetto in esame che esulano dalla definizione, così come di sottolineare le incongruenze terminologiche fra due o più concetti, in apparenza perfettamente equivalenti, in modo da rendere l'utente consapevole delle differenze esistenti fra gli ordinamenti giuridici indagati. In bistro questa voce è nominata:

- "Nota" se la lingua di navigazione è l'italiano o il ladino;
- "Anmerkung" se la lingua di navigazione è il tedesco;
- "Further info" se la lingua di navigazione è l'inglese.

![](_page_16_Picture_25.jpeg)

![](_page_16_Picture_26.jpeg)

![](_page_17_Picture_0.jpeg)

Fonte: in bistro figurano più tipi di fonti mediante cui viene documentato il termine. Ogni fonte, indicata con una sigla, fa riferimento a testi di legge, manuali, ecc. Nei casi in cui la definizione sia stata elaborata e, dunque, creata ad hoc, compare anche il nome della persona. Lo stesso procedimento è stato applicato anche per i commenti. Oltre a questo tipo di informazione bibliografica, la scheda riporta fonti che documentano semplicemente l'uso del termine ("Fonte termine" e "Fonte-contesto"). Anche in questo caso la fonte è indicata da una sigla che corrisponde a testi di legge, manuali o altro. Infine, nei casi in cui la denominazione sia una proposta di traduzione, la fonte indicata corrisponde al nome della persona, autrice della proposta.

La maggior parte delle fonti in bistro sono cliccabili e rimandano alla loro dicitura completa (vedi sezione 3).

Rimandi: è la voce generica relativa a concetti che rinviano a termini correlati oppure gerarchicamente subordinati o superordinati (es. "sindaco"  $\rightarrow$  "comune"). Tale voce è presente solo nella parte italiana della scheda.

Iperonimi: termini gerarchicamente superordinati rispetto al termine principale dal quale si distinguono per un grado inferiore di specificità (generico/specifico) (es. "comune"  $\rightarrow$  iperonimo: "ente locale"). Tale voce è presente solo nella parte italiana della scheda.

Iponimi: termini gerarchicamente subordinati rispetto al termine principale dal quale si distinguono per un grado superiore di specificità. (specifico/generico) (es. "ente locale"  $\rightarrow$  iponimi: "comune", "provincia", ecc.). Tale voce è presente solo nella parte italiana della scheda.

Coiponimi: termini che insieme al termine principale occupano una stessa collocazione gerarchica ma differiscono per almeno una caratteristica essenziale (es. "ente pubblico territoriale"  $\rightarrow$  coiponimo: "ente pubblico non territoriale"). Tale voce è presente solo nella parte italiana della scheda.

### 3. CATALOGO DELLE FONTI

Le sigle delle fonti contenute nelle schede terminologiche di bistro per la descrizione e la documentazione dei termini sono catalogate per ordinamento giuridico, lingua, tipo di testo, livello testuale, autore, titolo, ecc. all'interno di una specifica banca dati. La visualizzazione di queste informazioni all'interno delle singole schede di catalogazione è in relazione all'ordinamento giuridico a cui la fonte si riferisce e non alla lingua dell'interfaccia. Nel caso dell'ordinamento giuridico italiano tali informazioni possono essere in lingua italiana, tedesca o ladina.

Se muovendo il mouse su di una fonte, il puntatore assume la forma di una mano è possibile accedere alla relativa scheda di catalogazione, cliccando direttamente sulla sigla. Se invece il puntatore del mouse non assume la forma di una mano, la fonte non è cliccabile.

![](_page_17_Picture_10.jpeg)

![](_page_17_Picture_11.jpeg)

#### 4. LEGENDA

Si riportano di seguito le diciture complete di sigle ed etichette presenti in bistro.

AT: Austria

DE: Germania

CH: Svizzera

EU: diritto comunitario

INT: diritto internazionale

Südtirol: Alto Adige

in Südtirol empfohlen: indica quei termini non sottoposti a normazione, ma che si consiglia di utilizzare nella provincia di Bolzano per garantire chiarezza e uniformità terminologica.

Südtirol genormt: indica la terminologia normata in lingua tedesca dalla Commissione paritetica di terminologia per l'apparato giuridico-amministrativo dell'Alto Adige

proposta di traduzione: indica quei termini propri di un ordinamento di lingua tedesca che non hanno un riscontro in lingua italiana.

proposta traduziun: indica quei termini propri dell'ordinamento giuridico italiano che non hanno un riscontro in lingua ladina.

Übersetzungsvorschlag: indica quei termini propri dell'ordinamento giuridico italiano che non hanno un riscontro in lingua tedesca.

![](_page_18_Picture_14.jpeg)

![](_page_18_Picture_15.jpeg)

### 5. CONTATTI

Per informazioni contattare: Istituto di linguistica applicata Eurac Research Viale Druso 1 I-39100 Bolzano t: +39 0471 055 100

f: +39 0471 055 199

bistro@eurac.edu<br>https://www.eurac.edu/it/institutes-centers/istituto-di-linguistica-applicata

![](_page_19_Picture_6.jpeg)

![](_page_19_Picture_7.jpeg)

### BISTRO-HILFE

Institut für Angewandte Sprachforschung – Eurac Research

September 2021

![](_page_20_Picture_4.jpeg)

![](_page_20_Picture_5.jpeg)

### 1. HAUPTSEITE FÜR DIE SUCHE

Die Benutzeroberfläche von bistro ist in Italienisch, Deutsch, Ladinisch und Englisch verfügbar. Indem Sie auf der Startseite von bistro auf "Zur bistro-Suche" klicken, gelangen Sie zur Hauptseite für die Suche. Hier werden Ihnen mehrere Suchmöglichkeiten geboten:

- Einfache Suche
- Erweiterte Suche
- Suche in den Verzeichnissen der genormten Termini

Von allen anderen Seiten in bistro gelangen Sie durch Klicken auf das Lupensymbol links oben auf der jeweiligen Seite jederzeit wieder zu dieser Seite zurück.

### 1.1. EINFACHE SUCHE

Die einfache Suche erfolgt direkt auf der Hauptseite für die Suche. Für die einfache Suche genügt es, den gewünschten Terminus in das vorhandene Suchfeld einzutippen (Groß- und Kleinschreibung wird nicht beachtet) und die Ausgangssprache, d. h. die Sprache, in der gesucht werden soll, auszuwählen: Italienisch, Deutsch oder Ladinisch. Es kann sowohl nach Einworttermini (wie "Vertrag" oder "Dauerlieferungsvertrag") als auch nach Mehrworttermini (wie "bilateraler Vertrag") gesucht werden. Sie starten die Suche, indem Sie auf das Lupensymbol im Suchfeld klicken oder ENTER drücken.

Mit der einfachen Suche wird der Terminus in der ausgewählten Sprache im gesamten Datenbestand von bistro gesucht. Es werden sowohl genaue Treffer als auch Termini, die den gesuchten Terminus beinhalten, als Ergebnisse angezeigt. Sucht man beispielsweise nach "Vertrag", werden neben Ergebnissen mit dem genauen Treffer "Vertrag" auch Ergebnisse mit Termini wie "Dauerlieferungsvertrag", "Vertragsklausel" oder "bilateraler Vertrag" angezeigt. Ergebnisse mit dem genauen Treffer stehen dabei jedoch immer an oberster Stelle in der Ergebnisliste.

#### 1.1.1. Darstellung der Suchergebnisse – Einfache Suche

Durch das Starten einer einfachen Suche auf der Hauptseite für die Suche wird eine neue Seite mit den entsprechenden Suchergebnissen geöffnet. Die angezeigte Ergebnisanzahl bezieht sich dabei auf die Anzahl der terminologischen Einträge, in denen der gesuchte Terminus in der gewählten Sprache gefunden wurde, nicht auf die Anzahl der einzelnen gefundenen Termini.

![](_page_21_Picture_12.jpeg)

![](_page_21_Picture_13.jpeg)

Die Ergebnisse werden nach Treffergenauigkeit wie folgt geordnet (die Beispiele beziehen sich auf den gesuchten Terminus "Vertrag" in Deutsch):

- Ergebnisse mit genauem Treffer (Bsp.: Einträge, die genau "Vertrag" als Terminus beinhalten);
- Ergebnisse, bei denen der gesuchte Terminus ein eigenständiges Wort in einem Mehrwortterminus ist (Bsp.: Einträge mit Termini wie "atypischer Vertrag", "bilateraler Vertrag" oder "verwaltungsrechtlicher Vertrag"), in alphabetischer Reihenfolge;
- Ergebnisse, bei denen der gesuchte Terminus Teil eines Wortes ist (Bsp.: Einträge mit Termini wie "Auftragsvertrag" oder "Vertragsabschluss"), in alphabetischer Reihenfolge.

Bei jedem Ergebnis steht das Fachgebiet, dem der jeweilige terminologische Eintrag zugewiesen ist.

Das Ergebnis selbst zeigt nicht nur den gefundenen Terminus, sondern alle Termini, die im entsprechenden terminologischen Eintrag enthalten sind, und zwar in folgender Reihenfolge: An erster Stelle steht der "gefundene" Terminus, d. h. der Terminus, der dem gesuchten Terminus entspricht bzw. diesen beinhaltet; Es folgen die anderen Termini der Ausgangssprache (Synonyme), falls vorhanden, und die Termini der entsprechenden Zielsprachen, geordnet pro Sprache und in alphabetischer Reihenfolge. Die deutschen Termini, die durch einen grünen Hintergrund gekennzeichnet sind, wurden von der Paritätischen Terminologiekommission für Südtirol genormt. Durch Klicken auf "Eintrag anzeigen" gelangt man zum gesamten terminologischen Eintrag, in dem weitere Informationen zu den Termini einsehbar sind (siehe Abschnitt 2 Volleintragsansicht).

Links neben der Suchergebnisliste gibt es eine Reihe von Filteroptionen zur Einschränkung der Suchergebnisse (nach Fachgebiet und Zielsprache bzw. –sprachgebrauch, siehe dazu auch 1.1.2). Neben den einzelnen Fachgebieten ist die Anzahl der gefundenen Einträge angeführt, die in dieses Fachgebiet fallen. Das Fachgebiet mit der höchsten Eintragsanzahl steht an erster Stelle der Filterliste, gefolgt von den anderen Fachgebieten in der Reihenfolge der jeweiligen Eintragsanzahl. Wurde für mehrere Fachgebiete dieselbe Anzahl von Einträgen gefunden, sind sie in alphabetischer Reihenfolge angeführt.

Es gilt zu beachten, dass ein Eintrag auch mehreren Fachgebieten zugeordnet sein kann (z. B. der Eintrag "Vertrag" dem Zivilrecht und dem Schuldrecht). In diesem Fall wird der Eintrag in der Ergebnisliste nur einmal angezeigt, in der Filterliste der Fachgebiete jedoch mehrfach gezählt, einmal für jedes Fachgebiet, dem er zugewiesen ist (im obigen Beispiel einmal für Zivilrecht und einmal für Schuldrecht).

23

![](_page_22_Picture_9.jpeg)

![](_page_22_Picture_10.jpeg)

![](_page_23_Picture_0.jpeg)

Auf der Suchergebnisseite können Sie eine neue einfache Suche mit derselben Ausgangssprache starten. Um hingegen die Sprache, in der gesucht werden soll, zu ändern, klicken Sie einfach auf "Ausgangssprache ändern" oder auf das Lupensymbol links oben auf der Seite, um auf die Hauptseite für die Suche zurückzukehren.

#### 1.1.2. Filtern der Suchergebnisse – Einfache Suche

Die Suchergebnisse der einfachen Suche können nach Fachgebiet und/oder nach Zielsprache und Sprachgebrauch gefiltert werden. Die entsprechenden Filteroptionen befinden sich links neben der Suchergebnisliste.

Wird beim Filtern kein Filter für Zielsprache und Sprachgebrauch gesetzt, nur für das Fachgebiet, werden weiterhin die Termini aller Sprachen und Sprachgebräuche in den gefundenen Einträgen angezeigt und die Ergebnisse werden nur entsprechend den gewählten Fachgebieten gefiltert. Wird hingegen der Filter nur für Zielsprache und Sprachgebrauch gesetzt, aber nicht für das Fachgebiet, werden weiterhin die Ergebnisse für alle Fachgebiete angezeigt, und die Ergebnisse werden nur nach den gewählten Zielsprachen bzw. Sprachgebräuchen gefiltert. Die Filter können natürlich beliebig kombiniert werden.

Auch mit gefilterten Ergebnissen kann eine neue Suche (mit gleicher Ausgangssprache) auf der Ergebnisseite gestartet werden. In diesem Fall werden die Filter allerdings wieder zurückgesetzt bzw. gelöscht. Eingestellte Suchergebnisfilter gelten also nicht für die neue Suche, bei der wiederum der gesamte Datenbestand von bistro in der zuletzt gewählten Ausgangssprache durchsucht wird. Um eine neue einfache Suche in einer anderen Ausgangssprache durchzuführen, klicken Sie auf "Ausgangssprache ändern" oder das Lupensymbol links oben auf der Seite, um auf die Hauptseite für die Suche zurückzukehren.

### 1.2. ERWEITERTE SUCHE

Mit der erweiterten Suche bietet bistro die Möglichkeit, bestimmte Suchkriterien für die Suche festzulegen und dadurch genauere und gezieltere Ergebnisse zu erhalten.

Zur erweiterten Suche gelangen Sie:

- von der Hauptseite für die Suche, indem Sie auf "Erweiterte Suche" klicken;
- von der Suchergebnisseite einer einfachen Suche, indem Sie auf "Zur erweiterten Suche" klicken;
- von der Volleintragsansicht, wenn Sie von den Ergebnissen einer einfachen Suche dorthin gelangt sind, indem Sie auf "Zur erweiterten Suche" klicken.

![](_page_23_Picture_12.jpeg)

**research** 

#### 1.2.1. Sucheinstellungen – Erweiterte Suche

Die grundlegende Suchfunktion der erweiterten Suche funktioniert wie die einfache Suche: Es werden jene Einträge gesucht, die einen Terminus enthalten, der genau dem gesuchten Terminus entspricht oder ihn beinhaltet. Wird z. B. nach "Vertrag" gesucht, werden – wie in der einfachen Suche - neben Ergebnissen mit dem genauen Treffer "Vertrag" auch Ergebnisse mit Termini wie "Dauerlieferungsvertrag", "Vertragsklausel" oder "bilateraler Vertrag" usw. angezeigt. Wie in der einfachen Suche wird auch hier nicht nach Groß- und Kleinschreibung unterschieden.

In den Sucheinstellungen für die erweiterte Suche können Sie allerdings verschiedene Kriterien für Ihre Suche bestimmen und frei kombinieren:

- "Exakte Suche": Diese Option schränkt die Suche auf genaue Treffer ein, d. h. der gefundene Terminus stimmt genau mit dem gesuchten überein (wird z. B. nach "Vertrag" gesucht, werden nur Ergebnisse mit dem genauen Terminus "Vertrag" angezeigt);
- "Ausgangssprache und Sprachgebrauch": Hier können Sie eine oder mehrere Sprachen oder Sprachgebräuche wählen, in denen der Terminus gesucht werden soll;
- "Zielsprache und Sprachgebrauch": Hier können Sie eine oder mehrere Sprachen oder Sprachgebräuche wählen, die in den Ergebnissen als Äquivalente angezeigt werden sollen.
- "Fachgebiet".

Wie in der einfachen Suche kann sowohl nach Einworttermini (wie "Vertrag" oder "Dauerlieferungsvertrag") als auch nach Mehrworttermini (wie "bilateraler Vertrag") gesucht werden. Die Suche starten Sie, indem Sie auf das Lupensymbol im Suchfeld oder auf "Suchen" unten auf der Seite klicken oder ENTER drücken.

Werden keine Sucheinstellungen vorgenommen, wird der Terminus in allen Sprachen und für alle Fachgebiete gesucht. Wird der Terminus in mehreren Sprachen gefunden (z. B. "ad personam", "NATO"), werden die Ergebnisse nach Sprache in folgender Reihenfolge geordnet: Italienisch, Deutsch, Ladinisch.

Werden nur Einstellungen in Bezug auf "Ausgangssprache und Sprachgebräuche" gemacht, nicht aber für "Zielsprache und Sprachgebräuche" und "Fachgebiet", wird der gewünschte Terminus nur in den ausgewählten Sprachen bzw. Sprachgebräuchen gesucht. In den Ergebnissen werden neben den gefundenen Termini der Ausgangssprache auch alle anderen Termini des Eintrags angezeigt (da keine Einstellung für die Zielsprache gemacht wurde). Auch werden die gefundenen Einträge aller Fachgebiete angezeigt (da keine Einstellung für das Fachgebiet gemacht wurde).

![](_page_24_Picture_11.jpeg)

PROVINZIA AUTONOMA DE BULSAN

SÜDTIROL

![](_page_24_Picture_12.jpeg)

![](_page_25_Picture_0.jpeg)

Werden nur Einstellungen in Bezug auf "Zielsprache und Sprachgebräuche" gemacht, nicht aber für "Ausgangssprache und Sprachgebräuche" und "Fachgebiet", wird der gewünschte Terminus in allen Sprachen bzw. Sprachgebräuchen gesucht (da keine Einstellung für die Ausgangssprache gemacht wurde). In den Ergebnissen werden dann neben den gefundenen Termini nur jene Termini angezeigt, die den gewählten Zielsprachen bzw. Sprachgebräuchen entsprechen. Es werden die gefundenen Einträge aller Fachgebiete angezeigt (da keine Einstellung für das Fachgebiet gemacht wurde).

Werden nur Einstellungen in Bezug auf das Fachgebiet gemacht, nicht aber für Ausgangssprache und Zielsprache, werden nur jene Einträge angezeigt, die mindestens einem der gewählten Fachgebiete zugeordnet sind. Der gewünschte Terminus wird in allen Sprachen bzw. Sprachgebräuchen gesucht (da keine Einstellung für die Ausgangssprache gemacht wurde). In den Ergebnissen werden neben den gefundenen Termini der Ausgangssprache auch alle anderen Termini des Eintrags angezeigt (da keine Einstellung für die Zielsprache gemacht wurde).

Die Einstellungen für die einzelnen Kriterien können natürlich beliebig kombiniert werden und bleiben, wenn Cookies erlaubt wurden, auch bis zum nächsten Aufrufen von bistro gespeichert.

### 1.2.2. Anzeige von Synonymen – Erweiterte Suche

Im Gegensatz zur einfachen Suche werden in der erweiterten Suche neben dem gefundenen Terminus nicht automatisch auch Synonyme in der Ausgangssprache angezeigt. Sucht man z. B. nach "Vertragsrevision" wird für den entsprechenden Eintrag nur dieser (gefundene) Terminus für Deutsch im Suchergebnis angezeigt, das Synonym "Vertragsänderung" nicht. Damit auch Synonyme in den Suchergebnissen angezeigt werden, muss die Ausgangssprache bzw. der entsprechende Sprachgebrauch auch als Zielsprache/-sprachgebrauch ausgewählt werden. Die Synonyme werden aber in jedem Fall in der Volleintragsansicht (siehe Abschnitt 2) angezeigt.

#### 1.2.3. Darstellung der Suchergebnisse – Erweiterte Suche

Durch das Starten einer erweiterten Suche auf der Seite der Sucheinstellungen, wird eine neue Seite mit den entsprechenden Suchergebnissen geöffnet. Die angezeigte Ergebnisanzahl bezieht sich dabei auf die Anzahl der terminologischen Einträge, in denen der gesuchte Terminus in der gewählten Sprache gefunden wurde, nicht auf die Anzahl der einzelnen gefundenen Termini.

Wurde in den Sucheinstellungen die Option "Exakte Suche" gewählt, werden nur Ergebnisse mit genauem Treffer angezeigt (der gesuchte Terminus stimmt mit dem im Eintrag gefundenen zu 100 % überein).

Wurde die Option "Exakte Suche" hingegen nicht gewählt, wird sowohl nach Einträgen gesucht, in denen genau der gesuchte Terminus enthalten ist, als auch nach Einträgen, die einen Terminus aufweisen, der den gesuchten Terminus beinhaltet.

![](_page_25_Picture_10.jpeg)

![](_page_25_Picture_11.jpeg)

Die Ergebnisse werden nach Treffergenauigkeit wie folgt geordnet (die Beispiele beziehen sich auf den gesuchten Terminus "Vertrag" in Deutsch):

- **Ergebnisse mit genauem Treffer, d. h. der gefundene Terminus stimmt mit dem gesuchten genau** überein (Bsp.: Einträge, die genau "Vertrag" als Terminus beinhalten);
- Ergebnisse, bei denen der gesuchte Terminus ein eigenständiges Wort in einem Mehrwortterminus ist (Bsp.: Einträge mit Termini wie "atypischer Vertrag", "bilateraler Vertrag" oder "verwaltungsrechtlicher Vertrag"), in alphabetischer Reihenfolge;
- Ergebnisse, bei denen der gesuchte Terminus Teil eines Wortes ist (Bsp.: Einträge mit Termini wie "Auftragsvertrag" oder "Vertragsabschluss"), in alphabetischer Reihenfolge.

Bei jedem Ergebnis steht das Fachgebiet, dem der jeweilige terminologische Eintrag zugewiesen ist. Das Ergebnis selbst setzt sich aus den Termini des Eintrags zusammen, die in folgender Reihenfolge gelistet sind: An erster Stelle steht der gefundene Terminus, d. h. der Terminus, der dem gesuchten Terminus entspricht bzw. diesen beinhaltet, es folgen die Synonyme (falls in den Sucheinstellungen ausgewählt und falls vorhanden) in alphabetischer Reihenfolge und anschließend die Termini der gewählten Zielsprachen. Die Termini der Zielsprachen sind pro Sprache in alphabetischer Reihenfolge geordnet. Die deutschen Termini, die durch einen grünen Hintergrund gekennzeichnet sind, wurden von der Paritätischen Terminologiekommission für Südtirol genormt. Durch Klicken auf "Eintrag anzeigen" gelangt man zum gesamten terminologischen Eintrag, in dem weitere Informationen zu den Termini einsehbar sind (siehe Abschnitt 2 Volleintragsansicht).

Links neben der Suchergebnisliste gibt es (entsprechend den Sucheinstellungen) eine Reihe von Filteroptionen zur weiteren Einschränkung der Suchergebnisse (nach Fachgebiet, Ausgangssprache und Zielsprache mit den jeweiligen Sprachgebräuchen; siehe Abschnitt 1.2.4).

Neben den einzelnen Fachgebieten steht die Anzahl der gefundenen Einträge, die in dieses Fachgebiet fallen. Das Fachgebiet mit der höchsten Eintragsanzahl steht dabei an erster Stelle, gefolgt von den anderen Fachgebieten in der Reihenfolge der jeweiligen Eintragsanzahl. Wurde für mehrere Fachgebiete dieselbe Anzahl von Einträgen gefunden, sind sie in alphabetischer Reihenfolge angeführt. In der Filterliste werden alle Fachgebiete angezeigt, die in den Sucheinstellungen ausgewählt wurden; Wurde für ein gewähltes Fachgebiet kein Eintrag gefunden, ist es mit der Angabe "(0)" versehen.

Es gilt zu beachten, dass ein Eintrag auch mehreren Fachgebieten zugeordnet sein kann (z. B. der Eintrag "Vertrag" dem Zivilrecht und dem Schuldrecht). In diesem Fall wird der Eintrag in der Ergebnisliste nur einmal angezeigt, in der Fachgebietsliste jedoch mehrfach gezählt, einmal für jedes Fachgebiet, dem er zugewiesen ist (im obigen Beispiel einmal für Zivilrecht und einmal für Schuldrecht).

![](_page_26_Picture_9.jpeg)

PROVINZIA AUTONOMA DE BULSAN

**SÜDTIROL** 

research

Diese Seite bietet darüber hinaus folgende Möglichkeiten:

- Im Suchfeld auf dieser Seite können Sie eine neue erweiterte Suche mit denselben Sucheinstellungen wie vorher starten.
- Durch Klicken auf "Erweiterte Suche ändern" gelangen Sie zur Seite mit den Sucheinstellungen für die erweiterte Suche und können diese dort ändern.
- Durch Klicken auf "Zurück zur einfachen Suche" gelangen Sie auf die Hauptseite für die Suche und können dort eine neue, einfache Suche starten.
- Durch Klicken auf das Lupensymbol links oben auf der Seite kehren Sie auf die Hauptseite für die Suche zurück, auf der Sie neben dem Durchführen einer einfachen Suche auf die Suche in den Verzeichnissen der genormten Termini für Südtirol wechseln können.

### 1.2.4. Filtern der Suchergebnisse - Erweiterte Suche

Die Suchergebnisse der erweiterten Suche können nach Fachgebiet, nach Ausgangssprache und nach Zielsprache (bzw. nach einzelnen Sprachgebräuchen) gefiltert werden. Die Filteroptionen entsprechen jeweils den Sucheinstellungen. Ist für ein gewähltes Fachgebiet oder eine gewählte Ausgangs- oder Zielsprache bzw. für einen Sprachgebrauch kein Ergebnis vorhanden, ist die entsprechende Filteroption (für das jeweilige Fachgebiet, die Sprache oder den Sprachgebrauch) ausgegraut. Wurden hingegen für Fachgebiet, Ausgangssprache oder Zielsprache keine Einstellungen vorgenommen, werden nur jene Fachgebiete oder Sprachen und Sprachgebräuche angezeigt, für die mindestens ein Ergebnis gefunden wurde.

Wird beim Filtern kein Filter für Ausgangs- und Zielsprache (bzw. die entsprechenden Sprachgebräuche) gesetzt, nur für das Fachgebiet, werden weiterhin die Termini aller Sprachen angezeigt und die Ergebnisse werden nur entsprechend den gewählten Fachgebieten gefiltert. Wird hingegen der Filter nur für Ausgangsprache oder Zielsprache gesetzt, aber nicht für das Fachgebiet, werden weiterhin die Ergebnisse für alle Fachgebiete angezeigt und die Ergebnisse werden nur nach der gewählten Ausgangssprache oder Zielsprache bzw. den gewählten Sprachgebräuchen gefiltert. Die Filter können natürlich beliebig kombiniert werden.

Auch mit gefilterten Ergebnissen können Sie im Suchfeld auf der Seite der Suchergebnisse eine neue Suche (mit gleichen Sucheinstellungen) starten. In diesem Fall werden die auf der Suchergebnisseite gemachten Filter für die Ergebnisse allerdings wieder zurückgesetzt bzw. gelöscht. Die neue Suche erfolgt also nur auf Basis der zuletzt getätigten Einstellungen auf der Sucheinstellungsseite der erweiterten Suche. Um die Sucheinstellungen zu ändern, klicken Sie auf "Erweiterte suche ändern".

![](_page_27_Picture_10.jpeg)

PROVINZIA AUTONOMA DE BULSAN

**SÜDTIROL** 

![](_page_27_Picture_11.jpeg)

### 1.3. SUCHE IN DEN VERZEICHNISSEN DER GENORMTEN TERMINI

Mit bistro können auch die Verzeichnisse der Paritätischen Terminologiekommission durchsucht werden, welche die für Südtirol genormten deutschen Termini enthalten.

Zur entsprechenden Suchmaske gelangen Sie von der Hauptseite der Suche in bistro, indem Sie auf "Verzeichnisse der genormten Termini für Südtirol" klicken. Es öffnet sich eine neue Seite, in der Sie ohne Wählen einer Ausgangssprache nach deutschen oder italienischen Termini suchen können (auch hier wird Groß- und Kleinschreibung nicht beachtet). Es kann sowohl nach Einworttermini (wie "Vertrag") als auch nach Mehrworttermini (wie "allgemeine Vertragsbedingungen") gesucht werden. Sie starten die Suche, indem Sie auf das Lupensymbol im Suchfeld klicken oder ENTER drücken. Mit dieser Suche wird ausschließlich in den Verzeichnissen der genormten Termini gesucht, nicht auch in den terminologischen Einträgen von *bistro*.<br>Wie in der normalen *bistro-Suche werden auch hier neben genauen Treffern (der gefundene Terminus* 

stimmt zu 100 % mit dem gesuchten überein), auch Ergebnisse angezeigt mit Termini, die den gesuchten Terminus enthalten. Sucht man beispielsweise nach "Vertrag", werden neben dem genauen Treffer "Vertrag" auch Ergebnisse mit Termini wie "aktiver Vertrag" oder "Vertragsergänzung" angezeigt. Ergebnisse mit dem genauen Treffer stehen dabei jedoch immer an oberster Stelle in der Ergebnisliste.

### 1.3.1. Darstellung der Ergebnisse - Suche in den Verzeichnissen der genormten Termini

Die Ergebnisse werden nach Treffergenauigkeit wie folgt geordnet (die Beispiele beziehen sich auf den gesuchten Terminus "Vertrag"):

- Ergebnisse mit genauem Treffer (d. h. der gefundene Terminus stimmt mit dem gesuchten zu 100 % überein);
- Ergebnisse, bei denen der gesuchte Terminus ein eigenständiges Wort in einem Mehrwortterminus ist (Bsp.: "bedingter Vertrag" oder "auf eine dauernde Leistung gerichteter Vertrag"), in alphabetischer Reihenfolge;
- Ergebnisse, bei denen der gesuchte Terminus Teil eines Wortes ist (Bsp.: "Ehegütervertrag"), in alphabetischer Reihenfolge.

Jedes Ergebnis setzt sich zusammen aus dem gefundenen Terminus, dem entsprechenden Terminus in der jeweils anderen Sprache sowie der Fachgebietsangabe. Von diesen Ergebnissen ist es nicht möglich, den entsprechenden terminologischen Eintrag in bistro zu öffnen.

Mit dem Suchfeld oben auf der Seite können Sie eine neue Suche in den Verzeichnissen starten. Um hingegen zur Suche in den terminologischen Einträgen von bistro zurückkehren, klicken Sie auf "Zurück zur bistro-Suche" oder auf das Lupensymbol links oben auf der Seite.

![](_page_28_Picture_12.jpeg)

**research** 

### 2. VOLLEINTRAGSANSICHT

In der Volleintragsansicht ist der gesamte terminologische Eintrag dargestellt (siehe auch Abschnitt 2.1). Zur Volleintragsansicht gelangen Sie durch Klicken auf den Link "Eintrag anzeigen", der sich unter jedem Suchergebnis in der einfachen und erweiterten Suche von bistro befindet.

Jeder Eintrag ist einem Fachgebiet (oder mehreren Fachgebieten) zugeordnet. In der Volleintragsansicht wird dieses Fachgebiet nicht in der gewählten Sprache der Benutzeroberfläche angezeigt, sondern in Italienisch und Deutsch (z. B. legislazione stradale/Straßenverkehrsrecht), wie es in der Datenbank abgespeichert ist, aus der die in bistro veröffentlichten Einträge stammen.

Auf der linken Seite in der Volleintragsansicht befindet sich eine Übersicht über alle Termini und Kategorien von Informationen, die im Eintrag enthalten sind. Je nach Sprache und Kategorie haben diese Übersichtselemente eine unterschiedliche Hintergrundfarbe. Klickt man auf eines der Elemente, gelangt man zur Stelle im Eintrag, an der die entsprechende Information zu finden ist. Die Reihenfolge der Übersichtselemente ist folgende:

- Termini der Ausgangssprache;
- Termini der anderen Sprachen im Eintrag, nach Sprachen geordnet;
- Kategorie "Collocazioni" für Kollokationen in italienischer Sprache und "Kollokationen" für solche in deutscher Sprache (diese Kategorien sind nur als Übersichtselemente vorhanden, wenn sie auch im Eintrag vorkommen);
- Kategorie "Anmerkung" für weitere Informationen zum Eintrag bzw. dem beschriebenen Begriff (nur wenn im Eintrag vorhanden).

Wenn Sie den Eintrag ausgehend von den Suchergebnissen einer einfachen Suche geöffnet haben, können Sie:

- zu den Suchergebnissen zurückkehren, indem Sie auf "Zurück zu den Suchergebnissen" klicken;
- über das Suchfeld in der Volleintragsansicht eine neue einfache Suche mit derselben Ausgangssprache wie vorher starten;
- auf die Hauptseite für die Suche zurückkehren und die Ausgangssprache für eine neue einfache Suche ändern, indem Sie auf "Ausgangssprache ändern" oder auf das Lupensymbol oben links auf der Seite klicken;
- zur erweiterten Suche wechseln, indem Sie auf "Zur erweiterten Suche" klicken.

Wenn Sie den Eintrag ausgehend von den Suchergebnissen einer erweiterten Suche geöffnet haben, können Sie:

- zu den Suchergebnissen zurückkehren, indem Sie auf "Zurück zu den Suchergebnissen" klicken;
- über das Suchfeld in der Volleintragsansicht eine neue erweiterte Suche mit denselben Sucheinstellungen wie vorher starten;
- die Sucheinstellungen für eine neue erweiterte Suche ändern, indem Sie auf "Erweiterte Suche ändern" klicken;

![](_page_29_Picture_18.jpeg)

![](_page_29_Picture_19.jpeg)

• zur einfachen Suche wechseln, indem Sie auf "Zur einfachen Suche" klicken oder auf das Lupensymbol links oben auf der Seite, um zur Hauptseite für die Suche zurückzukehren.

#### 2.1. DER TERMINOLOGISCHE EINTRAG

Die terminologischen Einträge in bistro setzen sich aus verschiedenen Informationskategorien zusammen, um die in den Einträgen behandelten Begriffe und Termini genauer zu beschreiben. Im Folgenden wird auf die einzelnen Kategorien genauer eingegangen.

Fachgebiet: Teilgebiet des Rechts, dem der Begriff, der im Eintrag behandelt wird, zugeordnet ist (z. B. diritto amministrativo/Verwaltungsrecht)

Terminus: Benennung für den im Eintrag behandelten Begriff des italienischen Rechts in Italienisch sowie Deutsch und Ladinisch für den Gebrauch in Südtirol und die jeweiligen Entsprechungen in den verglichenen Rechtsordnungen (Österreich, Deutschland, Schweiz, Europarecht und Völkerrecht) in Deutsch. Ein Terminus kann in der Regel ein einfaches Substantiv (z. B. "Vertrag") ein Adjektiv (z. B. "vorsätzlich") oder eine Mehrwortbenennung sein (z. B. "atypischer Vertrag"). Auch Lehnwörter (wie z. B. "ad personam") sind als Termini anzusehen. In den terminologischen Einträgen von bistro sind Termini, wie in der Lexikografie und Terminologie üblich, im Singular erfasst, außer der Terminus wird vorwiegend oder ausschließlich im Plural verwendet (wie z. B. "Zinsen").

Synonyme: Als Synonyme werden in bistro alle Termini betrachtet, die in einer Sprache und derselben Rechtsordnung und innerhalb desselben Fachgebiets synonym verwendet werden. Die Hauptbenennung ist im terminologischen Eintrag üblicherweise dadurch zu erkennen, dass sie eine Definition oder (bei italienischen Termini) Verweise aufweist; in den Suchergebnissen hingegen ist sie nicht zu erkennen. Bei deutschen Termini, die aus verschiedenen Rechtsordnungen stammen, werden nur jene Termini als Synonyme angesehen, die denselben Sprachgebrauch haben. Bei unterschiedlichen Sprachgebräuchen (z. B. Südtirol und AT) werden Termini nicht als Synonyme, sondern als Äquivalente angesehen.

Varianten: Zusätzliche Formen anderer Termini, die im gleichen Eintrag vorhanden sind, es handelt sich in bistro dabei vor allem um Kurzformen, Abkürzungen und Akronyme.

Grammatikangaben: Angaben bei den einzelnen Termini der verschiedenen Sprachen, ob männlich, weiblich oder sächlich, ob Einwort- oder Mehrwortbenennung usw.

31

![](_page_30_Picture_9.jpeg)

PROVINZIA AUTONOMA DE BULSAN

**SÜDTIROL** 

**research** 

Sprachgebrauch: Diese Information ist bei deutschen und ladinischen Termini zu finden. Für deutsche Termini gibt das entsprechende Feld an, ob die Benennung in Südtirol, Österreich (AT), Deutschland (DE), der Schweiz (CH), in Rahmen des Europarechts (EU) oder des Völkerrechts (INT) verwendet wird. Für ladinische Termini gibt es an, ob die Benennung im gadertalerischen (Val Badia) oder im grödnerischen Ladinisch (Gherdëina) verwendet wird.

In den bistro-Einträgen befindet sich diese Information in folgenden Feldern:

- "Sprachgebrauch" für die deutsche Sprache;
- "Adoranza linguistica" für die ladinische Sprache.

Termstatus: In bistro kommen folgende Termstatus-Angaben vor:

- Südtirol genormt bei deutschen Termini mit Sprachgebrauch Südtirol, die von der Paritätischen Terminologiekommission für den Gebrauch im Rahmen der öffentlichen Verwaltung in Südtirol genormt wurden;
- in Südtirol empfohlen bei deutschen Termini mit Sprachgebrauch Südtirol, die kein Normungsverfahren durchlaufen haben, aber deren Gebrauch in Südtirol empfohlen wird;
- Übersetzungsvorschlag bei deutschen Termini mit Sprachgebrauch Südtirol und proposta traduziun bei ladinischen Termini, um Übersetzungsvorschläge - also Termini, die noch keine Entsprechung in den zwei Sprachen haben - für italienische Begriffe zu kennzeichnen;
- proposta di traduzione bei italienischen Termini, um Übersetzungsvorschläge in italienischer Sprache für Begriffe aus anderen Rechtsordnungen zu kennzeichnen, die keine Entsprechung in der italienischen Rechtsordnung haben.

In den bistro-Einträgen befinden sich diese Informationen in folgenden Feldern:

- "Status termine" für die italienische Sprache;
- "Termstatus" für die deutsche Sprache;
- "Status-termine" für die ladinische Sprache.

Kurze Erläuterungen: Informationen verschiedener Natur auf Benennungsebene, z. B. über Sprachregister, Verwendungsbereich oder auch rechtlich relevante Informationen in kurzer Form.

In den bistro-Einträgen befinden sich diese Informationen in folgenden Feldern:

- "Specificazione" für die italienische Sprache;
- "Kurzerläuterung" für die deutsche Sprache;
- "Stlarimënt" für die ladinische Sprache.

Definition: Rechtliche und/oder linguistische Beschreibung des Begriffes. Sie kann aus ein oder mehreren Sätzen bestehen, je nach Umfang der Informationen, die für die eindeutige Beschreibung des Begriffes im jeweiligen Rechtssystem und den Vergleich zwischen den angegebenen Rechtssystemen als notwendig erachtet werden.

In den bistro-Einträgen gibt es folgende Felder für Definitionen:

![](_page_31_Picture_21.jpeg)

research

- "Definizione" bei italienischen Termini, d. h. in Bezug auf die italienische Rechtsordnung in italienischer Sprache;
- "Definition IT" bei deutschen Termini mit Sprachgebrauch Südtirol, d. h. in Bezug auf die italienische Rechtsordnung in deutscher Sprache;
- "Definiziun Val Badia" bei ladinischen Termini mit Sprachgebrauch Val Badia, d. h. in Bezug auf die italienische Rechtsordnung in ladinischer Sprache in der gadertalerischen Varietät;
- "Definizion Gherdëina" bei ladinischen Termini mit Sprachgebrauch Gherdëina, d. h. in Bezug auf die italienische Rechtsordnung in ladinischer Sprache in der grödnerischen Varietät;
- "Definition AT" bei deutschen Termini mit Sprachgebrauch AT, d. h. in Bezug auf die österreichische Rechtsordnung;
- "Definition DE" bei deutschen Termini mit Sprachgebrauch DE, d. h. in Bezug auf die bundesdeutsche Rechtsordnung;
- "Definition CH" bei deutschen Termini mit Sprachgebrauch CH, d. h. in Bezug auf die schweizerische Rechtsordnung;
- "Definition EU" bei deutschen Termini mit Sprachgebrauch EU, d. h. in Bezug auf das Europarecht in deutscher Sprache;
- "Definition INT" bei deutschen Termini mit Sprachgebrauch INT, d. h. in Bezug auf das Völkerrecht in deutscher Sprache.

Kontext: Beispiel der Verwendung des Terminus in einem bestimmten Zusammenhang, das die Bedeutung und den Gebrauch des Terminus veranschaulichen und/oder ihn zu anderen Termini abgrenzen soll.

In den bistro-Einträgen gibt es folgende Felder für Kontexte:

- "Contesto" bei italienischen Termini, d. h. in Bezug auf die italienische Rechtsordnung in italienischer Sprache;
- "Kontext IT" bei deutschen Termini mit Sprachgebrauch Südtirol, d. h. in Bezug auf die italienische Rechtsordnung in deutscher Sprache;
- "Contest Val Badia" bei ladinischen Termini mit Sprachgebrauch Val Badia, d. h. in Bezug auf die italienische Rechtsordnung in ladinischer Sprache in der gadertalerischen Varietät;
- "Cuntest Gherdëina" bei ladinischen Termini mit Sprachgebrauch Gherdëina, d. h. in Bezug auf die italienische Rechtsordnung in ladinischer Sprache in der grödnerischen Varietät;
- "Kontext AT" bei deutschen Termini mit Sprachgebrauch AT, d. h. in Bezug auf die österreichische Rechtsordnung;
- "Kontext DE" bei deutschen Termini mit Sprachgebrauch DE, d. h. in Bezug auf die bundesdeutsche Rechtsordnung;
- "Kontext CH" bei deutschen Termini mit Sprachgebrauch CH, d. h. in Bezug auf die schweizerische Rechtsordnung;

![](_page_32_Picture_19.jpeg)

![](_page_32_Picture_20.jpeg)

- "Kontext EU" bei deutschen Termini mit Sprachgebrauch EU, d. h. in Bezug auf das Europarecht in deutscher Sprache;
- "Kontext INT" bei deutschen Termini mit Sprachgebrauch INT, d. h. in Bezug auf das Völkerrecht in deutscher Sprache.

Anmerkung: Informationen auf Eintragsebene in Bezug auf rechtliche Sachverhalte (z. B. Änderung eines Gesetzestextes, die zu einer Änderung der Begriffsdefinition geführt hat), sprachliche oder terminologische Zusatzinformationen zum Begriff, die nicht in den Rahmen einer Definition passen oder auch um terminologische Unterschiede zwischen zwei oder mehreren Begriffen aufzuzeigen, die auf den ersten Blick völlig äquivalent erscheinen, um so den Benutzer auf die bestehenden Unterschiede zwischen den Rechtsordnungen aufmerksam zu machen. In den bistro-Einträgen werden solche Anmerkungen in folgender Kategorie zusammengefasst:

- "Nota", wenn die italienische oder ladinische Benutzeroberfläche verwendet wird;
- "Anmerkung", wenn die deutsche Benutzeroberfläche verwendet wird;
- "Further info", wenn die englische Benutzeroberfläche verwendet wird.

Quellen: In bistro gibt es verschiedene Arten von Quellen für Termini. Quellenangaben, die ein Quellenkürzel enthalten, beziehen sich auf Gesetze oder andere Normen, Handbücher, Urteile usw. Wurde eine Definition oder eine Anmerkung nicht wörtlich übernommen, sondern bearbeitet oder selbst geschrieben, ist auch der Name des jeweiligen Bearbeiters oder Erstellers angegeben. Auch im Fall von Übersetzungsvorschlägen wird als Quelle die den Terminus vorschlagende Person angegeben.

Die meisten Quellenkürzel in bistro sind anklickbar. Durch Anklicken werden die entsprechenden Informationen zur Quelle, auf die sich das Kürzel bezieht, angezeigt (siehe Abschnitt 3 Quelleneinträge).

Verweis (Rimando): Allgemeines Feld für Verweise zu anderen Begriffen bzw. Einträgen, die in einer Beziehung zu dem Begriff im geöffneten Eintrag stehen (z. B. "sindaco"  $\rightarrow$  "comune"). Verweise stehen nur bei italienischen Termini, Feld "Rimando".

Oberbegriff (Iperonimo): Begriff, der dem Begriff im geöffneten Eintrag übergeordnet ist, da er einen weiteren Begriffsumfang hat, d. h. weniger spezifisch ist (z. B. "comune"  $\rightarrow$  Oberbegriff "ente locale"). Oberbegriffe sind nur bei italienischen Termini angeführt, Feld "Iperonimo".

![](_page_33_Picture_11.jpeg)

PROVINZIA AUTONOMA DE BULSAN

SÜDTIROL

![](_page_33_Picture_12.jpeg)

![](_page_34_Picture_0.jpeg)

Unterbegriff (Iponimo): Begriff, der dem Begriff im geöffneten Eintrag untergeordnet ist, da er einen engeren Begriffsumfang hat, d. h. spezifischer ist (z. B. "ente locale"  $\rightarrow$  Unterbegriffe "comune", "provincia" usw.). Unterbegriffe sind nur bei italienischen Termini angeführt, Feld "Iponimo".

Nebenbegriff (Coiponimo): Begriff, der dem Begriff im geöffneten Eintrag nebengeordnet ist. Sie haben denselben Oberbegriff, unterscheiden sich aber aufgrund mindestens eines wesentlichen Merkmals und befinden sich hierarchisch gesehen auf derselben Ebene (z. B. "ente pubblico territoriale"  $\rightarrow$  Nebenbegriff "ente pubblico non territoriale"). Nebenbegriffe sind nur bei italienischen Termini angeführt, Feld "Coiponimo".

### 3. QUELLENEINTRÄGE

Quellenkürzel, die in den terminologischen Einträgen in bistro für Quellenangaben verwendet werden, sind mit entsprechenden Angaben wie Langform bzw. Titel, Rechtsordnung, Sprache, Texttyp, Autor/Herausgeber usw. in einer eigenen Datenbank gespeichert. Durch Anklicken des Quellenkürzels im bistro-Eintrag öffnet sich der entsprechende Quelleneintrag. Dass eine Quellenangabe anklickbar ist, erkennen Sie daran, dass der Cursor die Form einer Hand annimmt, wenn er über die Quellenangabe bewegt wird.

Die Benennungen der Felder im Quelleneintrag beziehen sich auf die jeweilige Rechtsordnung und sind daher in der Sprache der Quelle, nicht in der Sprache der Benutzeroberfläche. Für Quellen aus der italienischen Rechtsordnung können diese also in Italienisch, Deutsch oder Ladinisch sein, je nach Quelle.

#### 4. LEGENDE

Im Folgenden finden Sie eine Liste mit kurzen Erklärungen der allgemeinen Kürzel und Bezeichnungen in bistro.

AT: Österreich

DE: Deutschland

CH: Schweiz

EU: Europarecht

INT: Völkerrecht

Südtirol genormt: steht bei deutschen Termini mit Sprachgebrauch Südtirol, die von der Paritätischen Terminologiekommission für den Gebrauch im Rahmen der öffentlichen Verwaltung in Südtirol genormt wurden.

in Südtirol empfohlen: steht bei deutschen Termini mit Sprachgebrauch Südtirol, die nicht genormt wurden, aber dennoch für den Gebrauch in Südtirol empfohlen sind.

![](_page_34_Picture_15.jpeg)

![](_page_34_Picture_16.jpeg)

![](_page_35_Picture_0.jpeg)

Übersetzungsvorschlag: steht bei deutschen Termini mit Sprachgebrauch Südtirol, die einen Vorschlag für die Übersetzung von Begriffen der italienischen Rechtsordnung darstellen, die in Deutsch noch keine Entsprechung haben.

proposta di traduzione: steht bei italienischen Termini für Vorschläge der Übersetzung von Begriffen der deutschsprachigen Rechtsordnungen, die keine Entsprechung in der italienischen Rechtsordnung haben.

proposta traduziun: steht bei ladinischen Termini, die einen Vorschlag für die Übersetzung von Begriffen der italienischen Rechtsordnung darstellen, die im Ladinischen noch keine Entsprechung haben.

![](_page_35_Picture_4.jpeg)

![](_page_35_Picture_5.jpeg)

### 5. KONTAKT

Für weitere Informationen über bistro wenden Sie sich bitte an:

Institut für Angewandte Sprachforschung Eurac Research Drususallee 1 I-39100 Bozen Tel.: +39 0471 055 100 Fax: +39 0471 055 199 bistro@eurac.edu<br>https://www.eurac.edu/de/institutes-centers/institut-fuer-angewandte-sprachforschung

![](_page_36_Picture_4.jpeg)

**EURAC** research

### **CO ADORÉ BISTRO**

Istitut de linguistica aplicada - Eurac Research

Setëmber di 2021

![](_page_37_Picture_4.jpeg)

**EURAC** research

### Indesc

![](_page_38_Picture_17.jpeg)

![](_page_38_Picture_3.jpeg)

![](_page_38_Picture_4.jpeg)

![](_page_39_Picture_14.jpeg)

![](_page_39_Picture_2.jpeg)

![](_page_39_Picture_3.jpeg)

### 2. PLATA PRINZIPALA DE INRESCIDA

Les plates internet de *bistro é* danman por talian, todësch, ladin y inglesc. Pian ia dala pröma plata (Home), sce an clichëia sön "Inant ala banca dac" röion sön la pröma plata d'inrescida che pîta opziuns desvalies:

- La ricerca semplice
- La ricerca avanzata
- La ricerca negli elenchi dei termini normati

Da vigni plata de bistro vára da jí indô zoruch ala plata prinzipala, sce an clichëia sön le simbol dla linsa sö alalt a man ciampa dl monitor.

### 1.3. La inrescida scëmpla

La inrescida scëmpla vëgn fata diretamënter sön la plata d'inrescida prinzipala. Ara é metüda adöm da n su ciamp d'inrescida olá scrí ite le term che an ó chirí (al é anfat sce an scrí gran o pice), y sot chël che al mëss gní chirí fora le lingaz de referimënt (talian, todësch o ladin). An pó chirí sides terms scëmpli (por ej. "at"), sides terms componüs (por ej. "at aministratif", "at costitutif"). Por chirí bastel cliché sön le simbol cun la linsa tl ciamp de inrescida o druché sön Enter sön la tastadöra.

La inrescida scëmpla é la inrescida plü ampla che ara vá da fá: le term scrit ite vëgn chirí te döt le patrimone terminologich de bistro, tignon cunt sides di terms che ti corespogn avisa, sides de chi che le contëgn (por ej. sce an chir le term "at" ciafarán chisc resultac: "at", "at ablatif", "arat", "contrat", y i.i.). I resultac vëgn ordiná aladô de tan che ai ti somëia al term chirí.

### 1.3.1. Presentaziun di resultac tla inrescida scëmpla

I resultac dla inrescida vëgn mostrá sön na sora plata. Le numer de tan de iadi che le term é gnü ciafé, se referësc al numer dles schedes terminologiches che contëgn le term y nia al numer di singui terms.

I resultac vëgn ordiná a livel de scheda y aladô de chësc ordin:

- term avisa al pröm post (corespognënza al 100% cun le term chirí, por ej. "at") y dedô sinonims eventuai;
- terms olache le term chirí fej pert de n sintagma (por ej. "at costitutif", "at de constataziun") mostrá aladô de n ordin alfabetich cun dedô sinonims eventuai;
- terms olache le term chirí fej pert de na parora (por ej. "arat", "contrat"), elencá aladô de n ordin alfabetich cun dedô sinonims eventuai.

Dlungia vigni resultat vëgnel dé dant le setur iuridich, che se referësc ala scheda terminologica che ti corespogn. Le resultat é metü adöm, tl ordin, dal term tl lingaz de referimënt y da sinonims eventuai che vëgn dant tl ordin alfabetich. Spo vëgnel do les traduziuns ti atri lingac; ince chisc tl ordin alfabetich aladô

![](_page_40_Picture_17.jpeg)

![](_page_40_Picture_18.jpeg)

dl lingaz. I terms amarsciá a vërt fej pert dl patrimone terminologich todësch normé dala Comisciun paritetica de terminologia por le Südtirol. Clican sön "Inant ala scheda intiera" ti röion pormez ala scheda terminologica intiera olache al é de plü informaziuns sön le term (ciar seziun 3).

Sön la man ciampa dl monitor vëgnel visualisé les opziuns por mioré la inrescida aladô dl setur iuridich y/o le lingaz de destinaziun y l'adoranza geografica (ciara seziun 1.3.21.1.21.1.2). Dlungia i singui seturs iuridics él n numer che dá dant te tan de schedes che al vëgn dant le term chirí te n cer setur. Le setur iuridich cun le majer numer é al pröm post y spo impormó chi cun n mënder numer. Ti caji olache dui o de plü seturs iuridics á le medemo numer ési tl ordin alfabetich.

Tignide cunt che na scheda pó gní assoziada a dui o de plü seturs iuridics (por ej. dërt de familia/dërt dl laur). Te chësc caje gnará la scheda visualisada ma un n iade; tl resultat global resultarál na sora scheda, porimpó gnarára cumpedada dui iadi tla lista di seturs iuridics (por ej. un n iade pro le dërt de familia y un n iade pro le dërt dl laur).

Da chësta plata vára da fá na inrescida nöia, tan inant che le lingaz de referimënt é le medemo dla inrescida da denant. Tl caje contrar bastel cliché sön "Mudé le lingaz de referimënt" o sön le botun cun la linsa sö alalt a man ciampa dl monitor, por rové indô sön la plata prinzipala dl'inrescida y fá na inrescida nöia cun n ater lingaz.

### 1.3.2. Adoranza di filtri pro la inrescida scëmpla

Tl caje de n gran numer de resultac vára da mioré la inrescida aplican i filtri por "Setur iuridich" y "Lingaz de referimënt y adoranza geografica", sön la man ciampa dl monitor.

Sce le filter "Setur iuridich" ne vëgn nia lié a n lingaz de destinaziun y n'adoranza geografica, gnará la inrescida fata sön düc i lingac y adoranzes geografiches de destinaziun. Le medemo sozed sce le filter "Lingaz de destinaziun y adoranza geografica" ne vëgn nia lié a n setur iuridich; la inrescida gnará fata te düc i seturs.

Sambëgn pón adoré tl medemo tëmp de plü filtri por ci che reverda le setur iuridich y le lingaz de destinaziun y süa adoranza geografica.

Ince cun i filtri ativá vára da fá na inrescida nöia, tan inant che le lingaz de referimënt é le medemo de chël da denant. Porimpó ne tignará la inrescida nöia nia cunt di filtri chiris fora, mo gnará fata te döt le patrimone terminologich de bistro. Sce an ó indere fá na inrescida nöia te n ater lingaz bastel cliché sön "Mudé le lingaz de referimënt" o sön le simbol cun la linsa por jí zoruch ala plata d'inrescida prinzipala.

### 1.4. La inrescida ampliada

Te bistro vára da fá inrescides plü complesses aladô dla resultat che an ó arjunje. Respet ala inrescida scëmpla vára da ciafé cun la inrescida ampliada resultac plü mirá y puntuai.

![](_page_41_Picture_12.jpeg)

![](_page_41_Picture_13.jpeg)

Ala inrescida ampliada ti röion pormez:

- dala plata d'inrescida prinzipala clican sön "Inrescida ampliada";
- dala plata di resultac ciafá cun la inrescida scëmpla clican sön "Inant ala inrescida ampliada";
- dala plata de visualisaziun dla scheda intiera, gnon dala inrescida scëmpla, clican sön "Inant ala inrescida ampliada".

#### 1.2.1 Impostaziuns dla inrescida ampliada

En general funzionëia la inrescida ampliada sciöche la inrescida scëmpla: le term vëgn chirí tolon en conscidraziun sides i terms che ti corespogn avisa sides chi che le contëgn. Por ejëmpl: sce an chir le term "at" ciafarán ince chisc resultac: "at", "at ablatif", "arat", "contrat", y i.i.). Sciöche por la inrescida scëmpla él ince pro la inrescida ampliada anfat sce an scrí gran o pice.

La inrescida ampliada é strotorada te opziuns che conzed da incrujé de plü parametri d'inrescida:

- "Inrescida avisa": conzed da restrënje la inrescida ai terms che corespogn avisa (corespognënza al 100%);
- "Lingaz de referimënt y adoranza geografica": conzed da chirí fora altamo un n lingaz de referimënt y altamo öna n'adoranza geografica cun chi che an ó chirí le term;
- "Lingaz de destinaziun y adoranza geografica": conzed da chirí fora altamo un n lingaz de destinaziun y almanco öna n'adoranza geografica cun chi che an ó ciafé traduziuns por le term chirí;
- "Setur iuridich".

An pó chirí sides terms scëmpli (por ej. "at") sides terms componüs (por ej. "at aministratif", "at general"). Por fá pié ia la inrescida tlechel cliché sön le simbol cun la linsa tl ciamp de inrescida, druché Enter sön la tastadöra o cliché sön le botun "Chirí" jö bas a man dërta.

Sce al ne vëgn nia chirí fora n filter, chir bistro te döt le patrimone terminologich y te düc i lingac. Te chësc caje vëgn i resultac visualisá, en presënza de terms omografs te dui o de plü lingac (por ej. "ad personam", "NATO"), aladô de chësc ordin: talian, todësch y ladin.

Sce al ne vëgn nia assozié al filter "Lingaz de referimënt y adoranza geografica" n lingaz de destinaziun/n'adoranza geografica y n setur iuridich, gnará la inrescida fata sön düc i lingac/dötes les adoranzes geografiches de destinaziun y düc i seturs iuridics. Ala medema manira gnará la inrescida fata sön düc i seturs, düc i lingac y dötes les adoranzes geografiches de referimënt, sce le filter "Lingaz de destinaziun y adoranza" ne vëgn nia adoré en combinaziun cun le lingaz/l'adoranza geografica de referimënt y le setur iuridich. Le medemo sozed ti caji olache le filter "Setur iuridich" ne vëgn nia assozié a n lingaz de referimënt y n lingaz de destinaziun: la inrescida gnará fata te düc i lingac de referimënt y te düc i lingac de destinaziun (y dötes les adoranzes geografiches che alda lapró).

![](_page_42_Picture_15.jpeg)

PROVINZIA AUTONOMA DE BULSAN

SÜDTIROL

![](_page_42_Picture_16.jpeg)

Ara vá da mantigní les impostaziuns d'inrescida chirides fora ince tles sessiuns suandëntes azetan i cookies.

#### 1.3.2. Inrescida di sinonims tl lingaz de referimënt cun la inrescida ampliada

A desfarënzia dla inrescida scëmpla, ne vëgn pro la inrescida ampliada nia visualisá de default i sinonims tl lingaz de referimënt. Sce an chir por ej. le term "documënt", visualisëia bistro sciöche resultat - en referimënt ala medema scheda – ma le term ciafé, chël ó dí "documënt", y nia so sinonim "at". Chësta opziun mëss gní ativada aposta. Por fá chësc bastel chirí fora sön la plata dles impostaziuns dla inrescida ampliada le medemo lingaz o la medema adoranza geografica, sides sciöche lingaz/adoranza geografica de referimënt, sides sciöche lingaz/adoranza geografica de destinaziun.

Sce chësta opziun ne gniss nia chirida fora, é i sinonims a vigni moda da odëi tla scheda intiera.

#### 1.3.3. Presentaziun di resultac pro la inrescida ampliada

I resultac dla inrescida vëgn mostrá sön na plata nöia. Le numer de tan de resultac che é gnüs ciafá se referësc al numer dles schedes terminologiches che contëgn le term chirí y nia le numer di singui terms.

Sce sön la plata dles impostaziuns dla inrescida ampliada él gnü metü le filter "Inrescida avisa", mostra bistro sciöche resultat ma les schedes che contëgn avisa le term chirí.

Sce al n'é indere nia gnü imposté sön la plata dles impostaziuns dla inrescida ampliada le filter "Inrescida avisa", fej bistro na inrescida ciafan sö sides terms anfat che chi che contëgn le term chirí. Te chësc caje vëgn i resultac, sciöche pro la inrescida scëmpla, ordiná a livel de scheda y aladô de chësc ordin:

- term avisa al pröm post (corespongnënza al 100% cun le term chirí, por ej. "at");
- terms olache le term chirí fej pert de n sintagma (ej. "at coletif", "at sostitutif de notorieté"), elencá aladô de n ordin alfabetich;
- terms olache le term chirí fej pert de na parora (por ej. "arat", "contrat"), elencá aladô de n ordin alfabetich.

Pro vigni resultat él l'indicaziun dl setur iuridich, a chël che la scheda terminologica che ti corespogn se referësc, y é metü adöm, tl ordin, dal term chirí, dai sinonims eventuai (sce chiris fora aposta) elencá tl ordin alfabetich y dales traduziuns che alda lapró ti lingac de destinaziun chiris fora. I terms amarsciá a vërt fej pert dl patrimone terminologich por todësch normé dala Comisciun paritetica de terminologia por le Südtirol. Clican sön "Inant ala scheda intiera" ti röion pormez ala scheda terminologica intiera olache al é na seria de informaziuns sön le term (ciara seziun 3).

Sön la man ciampa dl monitor vëgnel visualisé les opziuns por mioré ciamó deplü la inrescida aladô dl setur iuridich, le lingaz de referimënt y le lingaz de destinaziun (tramesdöes les opziuns adöm cun les adoranzes geografiches), aladô di filtri chiris fora sön la plata dles impostaziuns por la inrescida ampliada (ciara seziun 1.3.41.2.4). I singui seturs iuridics á n numer che dá dant te tan de schedes che le term vëgn

![](_page_43_Picture_14.jpeg)

![](_page_43_Picture_15.jpeg)

dant te n cer setur. Le setur iuridich cun le majer numer vëgn dant al pröm post y daldô chi cun le mënder numer. Ti caji olache dui o de plü seturs iuridics á le medemo numer, vëgni elencá tl ordin alfabetich. Sce le term chirí ne vëgn nia dant tl setur iuridich chirí fora, gnarál sö n "0".

Tignide cunt che na scheda pó gní assoziada a dui o de plü seturs iuridics (por ej. dërt de familia/dërt dl laur). Te chësc caje gnará la scheda visualisada n su iade; tl resultat global resultarál na sora scheda, porimpó gnarára cumpedada dui iadi tla lista di seturs iuridici (por ej. n iade por le dërt de familia, n iade por le dërt dl laur).

Da chësta plata vára da:

- fá na inrescida nöia sön la basa de filtri chiris fora denant;
- mudé les impostaziuns dla inrescida ampliada clican sön "Mudé la inrescida ampliada";
- jí zoruch ala inrescida scëmpla clican sön "Inant ala inrescida scëmpla";
- jí zoruch ala plata prinzipala d'inrescida, da olá fá na inrescida scëmpla o na inrescida tles listes normades, clican sön le simbol dla linsa sö alalt a man ciampa dl monitor.

### 1.3.4. Adoranza di filtri pro la inrescida ampliada

Dai resultac ciafá vára da restrënje ciamó n iade la inrescida tres i filtri sön la man ciampa dl monitor. Les opziuns da filtré visualisades ti corespogn a chëres chirides fora sön la plata dles impostaziuns dla inrescida ampliada. Ti caji olache *bistro* n'á nia ciafé n term tl lingaz de referimënt o de destinaziun (adöm cun les adoranzes geografiches) chirí fora, sarára dejativada. Sce al n'é indere gnü dé dant degun filter por le lingaz de referimënt, de destinaziun o le setur iuridich tla lista por filtré di resultac, vëgnel ma mostré les opziuns por chëres che al é gnü ciafé altamo un n resultat.

Sce al filter "Setur iuridich" ne vëgnel nia assozié n lingaz de destinaziun o de referimënt (y les adoranzes geografiches che alda lapró), vëgn la inrescida fata sön düc i lingac de destinaziun y de referimënt danman (adöm cun les adoranzes geografiches che alda lapró). Le medemo vel por le filter "Lingaz de referimënt y adoranza geografica": sce al ne vëgn nia ativé en combinaziun cun le setur iuridich o le lingaz/l'adoranza geografica de destinaziun, gnará la inrescida fata sön düc i seturs y sön düc i lingac/dötes les adoranzes geografiches de destinaziun visualisá. Ala medema manira, sce al ne vëgn nia assozié al filter "Lingaz de destinaziun y adoranza geografica" n setur iuridich o n lingaz/n'adoranza geografica de referimënt, gnará la inrescida fata sön düc i ciamps y düc i lingac/dötes les adoranzes geografiches de referimënt danman.

Sambëgn pón adoré tl medemo tëmp de plü filtri che reverda le setur iuridich, le lingaz de referimënt y le lingaz de destinaziun (y les adoranzes geografiches che alda lapró).

Ince cun i filtri ativá vára da fá na inrescida nöia, tan inant che i criters d'inrescida ti corespogn a chi chiris fora sön la plata dles impostaziuns dla inrescida ampliada. Chël ó dí che la inrescida nöia ne tignará nia cunt di filtri adorá por restrënje ciamó n iade la lista di resultac ciafá. Sce an ó indere fá na inrescida cun

![](_page_44_Picture_13.jpeg)

![](_page_44_Picture_14.jpeg)

impostaziuns nöies, bastel cliché sön "Mudé la inrescida ampliada" por jí zoruch ala plata dles impostaziuns dla inrescida ampliada.

### 1.4. La inrescida tles listes di terms normá

Cun bistro vára da fá inrescides ma tles listes terminologiches normades por todësch dala Comisciun paritetica de terminologia por le Südtirol.

An ti röia pormez ales listes normades dala plata prinzipala d'inrescida clican sön "Listes di terms normá por le Südtirol". Al se deura na plata nöia olache ara vá da scrí ite tl ciamp d'inrescida aposta le term che an ó chirí. La inrescida vëgn ma fata tles listes terminologiches normades.

Sciöche pro la inrescida scëmpla vëgnel chirí pro la inrescida tles listes normades le term scrit ite tolon en conscidraziun sides i terms che ti corespogn avisa, sides chi olache al vëgn dant (por ej. sce an chir le term "atto" ciafon chisc resultac: "atto", "atto ablativo", "alterazione di un atto vero", "contratto", y i.i.). Ince por chësta sort de inrescida n'él nia important da desfarenzié danter scrit gran o pice.

An pó chirí sides terms scëmpli (por ej. "atto") sides terms componüs (por ej. "atto imperfetto", "atto di alta amministrazione") pian ia dal talian o dal todësch. Te chësta sort de inrescida ne vëgnel chirí fora degun lingaz de referimënt. Por fá pié ia la inrescida tlechel cliché sön le simbol cun la linsa contignü tl ciamp d'inrescida, o druché Enter sön la tastadöra.

![](_page_45_Picture_7.jpeg)

PROVINZIA AUTONOMA DE BULSAN

**SÜDTIROL** 

![](_page_45_Picture_8.jpeg)

#### 2.3.1. Presentaziun di resultac tles listes di terms normá

I resultac dla inrescida vëgn ordiná aladô de chësc ordin:

- term avisa al pröm post (corespognënza al 100% cun le term chirí, por ej. "atto");
- terms olache le term chirí fej pert de n sintagma (por ej. "atto di certazione", "alterare un atto vero"), elencá aladô dl ordin alfabetich;
- terms olache le term chirí fej pert de na parora (por ej. "accattonaggio", "patto"), elencá aladô dl ordin alfabetich.

Le term avisa é al pröm post adöm cun süa traduziun. Spó dedô él i terms olache le term chirí fej pert de n sintagma o de na parora, cun süa traduziun. Vigni per de terms vëgn acompagné dal'indicaziun dl setur iuridich a chël che al se referësc. Atramënter co pro la inrescida te bistro, ne vára nia da ti rové pormez ala scheda terminologica che toca lapró.

Da chësta plata vára da:

- fá na inrescida nöia;
- jí zoruch ala inrescida tl patrimone terminologich de bistro clican sön "Zoruch ala inrescida te bistro" o sön le simbol cun la linsa, sö alalt a man ciampa dl monitor.

### 3. VISUALISAZIUN DLA SCHEDA TERMINOLOGICA

An ti röia pormez ala scheda intiera (ciara seziun 5.12.1) clican sön le link "Inant ala scheda intiera" sot vigni resultat sön la plata di resultac dla inrescida scëmpla y dla inrescida ampliada.

Te vigni scheda él le setur iuridich a chël che ara se referësc. A desfarënzia dla plata olache al vëgn scrit sö i resultac dla inrescida n'é tla scheda terminologica i seturs iuridics nia tl lingaz dles plates chirí fora dal utënt. Chisc vëgn dá dant por talian y todësch (por ej. legislazione stradale/Straßenverkehrsrecht), ajache al se trata de n dat che vëgn dala banca dac terminologica da chëra che al vëgn les schedes publicades te

bistro.<br>Sön la man ciampa dla scheda él na tabela olache al é i terms y les categories de informaziun contignides. Chisc elemënc á n corú desvalí aladô dl lingaz y dla categoria d'informaziun. Clican lassura röia l'utënt pro l'informaziun chirida fora tla scheda.

I tabs vëgn ordiná insciö:

- terms tl lingaz che an á dé dant tla chirida;
- terms anfat te d'atri lingac;
- categories "Collocazioni" por les colocaziuns por talian y "Kollokationen" por les colocaziuns por todësch (ma sce ares é tla scheda);
- la categoria "Nota" por comentars ala scheda (sce ai é danman).

![](_page_46_Picture_19.jpeg)

![](_page_46_Picture_20.jpeg)

**TAX** 

**PROVINCIA** 

AUTONOMA<br>DI BOLZANO

![](_page_47_Picture_1.jpeg)

![](_page_47_Picture_3.jpeg)

Da chësta plata vára da:

- o sce an ê tl laur da fá na inrescida scëmpla:
	- jí zoruch ai resultac dla inrescida clican sön "Zoruch ai resultac dla inrescida";
	- fá na inrescida nöia mantignin les medemes impostaziuns dla inrescida denant;
	- mudé lingaz de referimënt clican sön "Mudé le lingaz de referimënt";
	- fá na inrescida ampliada clican sön "Inant ala inrescida ampliada";
	- jí zoruch ala plata prinzipala d'inrescida clican sön le simbol cun la linsa sö alalt a man ciampa dl monitor;

o sce an ê tl laur da fá na inrescida ampliada:

- jí ai resultac dla inrescida clican sön "Zoruch ai resultac dla inrescida";
- fá na inrescida nöia mantignin les impostaziuns dla inrescida denant;
- mudé les impostaziuns dla inrescida ampliada clican sön "Mudé la inrescida ampliada";
- fá na inrescida scëmpla clican sön "Inant ala inrescida scëmpla";
- jí zoruch ala plata prinzipala d'inrescida clican sön le simbol cun la linsa sö alalt a man ciampa dl monitor.

### 5.1. LA SCHEDA TERMINOLOGICA

La scheda terminologica de *bistro* é metüda adöm da de plü ciamps, che á le fin da pité informaziuns desvalies sön n cer conzet, descrites dessot en cört.

Setur iuridich: dá dant le setur de portignënza dl conzet (por ej. diritto amministrativo/Verwaltungsrecht).

Term: indichëia l'unité linguistica che designëia le conzet tl dërt talian y so ecuivalënt ti ordinamënc de Austria, Paisc Todësc, Svizera, Uniun europeica y dërt internazional, tignin cunt ince dla varianta todëscia dl Südtirol y di idioms ladins dla Val Badia y de Gherdëna. En general póra se traté de n sostantif scëmpl (por ej. "at"), componü (por ej. "at aministratif"), n agetif (por ej. "irevocabl") o n imprëst (por ej. "ad personam", "holding"). Al vëgn dant tla forma che vëgn normalmënter adorada ti dizionars o tles banches dac lessicografiches/terminologiches: le singolar maschil o feminil por la pert taliana y ladina, le singolar maschil, feminil o neutrum por la pert todëscia; le plural vëgn dant sce le term vëgn dant plü gonot tl plural (por ej. interesc).

Sinonims: al vëgn conscidré sinonims düc i terms che é te n raport de sinonimia o che pó gní baratá fora (sambëgn tl medemo setur). En general vëgn düc i terms partis sö por lingaz y elencá tl ordin alfabetich. Le term prinzipal vëgn normalmënter caraterisé da na definiziun o da referimënc, da odëi tla scheda intiera, mo nia tla lista di resultac. Por ci che reverda le todësch, che tol ite de plü ordinamënc iuridics, vëgnel conscidré sinonims düc chi terms cun la medema adoranza geografica. Tl caje de adoranza geografica desvalia (por ej. Südtirol, AT) ne pó chisc terms nia gní conscidrá sinonims, ajache ai fej pert de dui ordinamënc iuridics desvalis, mo ecuivalënc.

![](_page_48_Picture_19.jpeg)

![](_page_48_Picture_20.jpeg)

Variantes: ara nen vá de terms che é sciöche formes paraleles dl term y, porchël, presënc tla medema scheda. Te bistro é les variantes dantadöt: forma cörta, sigles, abreviaziuns y acronims.

Indicaziuns gramaticales: ara nen vá de informaziuns gramaticales sön le term sciöche por ej. agetif, sostantif feminil, maschil, neutrum, sintagma feminil, y i.i...

Adoranza geografica: chësta informaziun é contignida tla pert scrita por todësch y ladin dla scheda, olache al vëgn dé dant sce le term todësch vëgn adoré tl Südtirol (Südtirol), tl'Austria (AT), ti Paisc Todësc (DE), tla Svizera (CH), tl'Uniun europeica (EU), tl cheder dl ordinamënt internazional (INT) o sce le term ladin vëgn adoré tla Val Badia (Val Badia) o te Gherdëna (Gherdëina).

Te bistro vëgn chësc ciamp dé dant cun:

- "Sprachgebrauch" por todësch;
- "Adoranza linguistica" por ladin.

Status term: Indichëia le status che le term á te bistro:

- Südtirol genormt por indiché la terminologia normada dala Comisciun paritetica de terminologia por todësch por l'aparat iuridich-aministratif dl Südtirol;
- in Südtirol empfohlen por indiché chi terms nia sotmetüs a normaziun, mo che an aconsiëia da adoré tla provinzia de Balsan por garantí clarëza y uniformité terminologica;
- Übersetzungsvorschlag y proposta traduziun por indiché chi terms dl ordinamënt iuridich talian che n'á nia na parora por todësch o ladin, y por chi che al é gnü porchël lauré fora na proposta de traduziun;
- proposta de traduziun por indiché chi terms che se referësc a d'atri ordinamënc che n'á nia na parora por talian.

Te bistro vëgn chësc ciamp dé dant cun:

- "Status term" por le talian;
- "Termstatus" por le todësch;
- "Status-term" por le ladin.

Spezificaziun: te chësc ciamp vëgnel scrit dötes les desfarënzies y somiënzes a livel de denominaziun y d'adoranza, sciöche por ej. register stilistich, indicaziuns semantiches, informaziuns de carater iuridich, y i.i. Te bistro vëgn chësc ciamp dé dant cun:

- "Specificazione" por le talian;
- "Kurzerläuterung" por le todësch;
- "Stlarimënt" por le ladin.

Definiziun: al é le ciamp olache al é la descriziun iuridica y/o linguistica dl significat dl term y porchël dl conzet lié a d'ël. Ara pó ester metüda adöm da öna o de plü frases, aladô dles informaziuns implü che an

![](_page_49_Picture_21.jpeg)

![](_page_49_Picture_22.jpeg)

arata importantes por identifiché le conzet iuridich, sciöche ince ciafé sö i ecuivalënc danter i ordinamënc chiris. Te bistro vëgn le ciamp "Definiziun" dé dant cun:

- "Definizione" en referimënt al ordinamënt iuridich talian por talian;
- "Definition IT" en referimënt al ordinamënt iuridich talian por todësch;
- "Definiziun Val Badia" en referimënt al ordinamënt iuridich talian por badiot;
- "Definizion Gherdëina" en referimënt al ordinamënt iuridich talian por gherdëna;
- "Definition AT" en referimënt al ordinamënt austriach;
- "Definition DE" en referimënt al ordinamënt todësch;
- "Definition CH" en referimënt al ordinamënt svizer;
- "Definition EU" en referimënt al ordinamënt comunitar por todësch;
- "Definition INT" en referimënt al ordinamënt internazional por todësch.

Contest: indichëia l'adoranza dl term te n cer contest linguistich por mirit de chël che ara vá da alisiré la comprenjiun dl term, le delimité semanticamënter y scemplifiché l'adoranza concreta. Te bistro vëgn le ciamp "Contest" dé dant cun:

- "Contesto" en referimënt al ordinamënt iuridich talian por talian;
- "Kontext IT" en referimënt al ordinamënt iuridich talian por todësch;
- "Contest Val Badia" en referimënt al ordinamënt iuridich talian por badiot;
- "Cuntest Gherdëina" en referimënt al ordinamënt iuridich talian por gherdëna;
- "Kontext AT" en referimënt al ordinamënt iuridich austriach;
- "Kontext DE" en referimënt al ordinamënt iuridich todësch;
- "Kontext CH" en referimënt al ordinamënt iuridich svizer;
- "Kontext EU" en referimënt al ordinamënt iuridich comunitar por todësch;
- "Kontext INT" en referimënt al dërt internazional por todësch.

Nota: é le ciamp olache al vëgn scrit les osservaziuns iuridiches (por ej. mudaziun de n test de lege che á comporté na definiziun nöia dl conzet), linguistiches y terminologiches por mostré sö n valgönes carateristiches dl conzet analisé che vá sura la definiziun fora, sciöche ince por sotrissé les incongruënzes terminologiches danter dui o de plü conzec, che pé avisa anfat, a na moda che l'utënt sides bun da desfarenzié danter i ordinamënc iuridics. Te bistro vëgn chësc ciamp dé dant cun:

- "Nota" sce le lingaz da chirí é le talian o le ladin;
- "Anmerkung" sce le lingaz da chirí é le todësch;
- "Further info" sce le lingaz da chirí é l'inglesc.

Fontana: te bistro él de plü sorts de fontanes tres chëres che al vëgn documenté le term. Vigni fontana, dada dant cun na sigla, fej referimënt a tesć de lege, manuai, y i.i.. Ti caji olache la definiziun é gnüda elaborada, y porchël scrita ad hoc, vëgnel ince dant l'inom dla porsona. La medema cossa é ince gnüda fata por i comentars. Dlungia chësta sort de informaziun bibliografica él tla scheda fontanes che

![](_page_50_Picture_26.jpeg)

![](_page_50_Picture_27.jpeg)

documentëia l'adoranza dl term ("Fontana term" y "Fontana-contest"). Ince te chësc caje vëgn la fontana dada dant cun na sigla che ti corespogn a tesć de lege, manuai o d'ater. Ala fin indichëia la fontana che vá a öna cun le inom dla porsona, ti caji olache la denominaziun é na proposta de traduziun, l'auturia dla proposta.

Pro la maiú pert dles fontanes te bistro pón cliché lassura y an vëgn ortiá inant ales informaziun che alda lapró (ciara seziun 6).

Rimandi: é le ciamp generich de conzec che ortia inant a terms coliá o subordiná o superordiná gerarchicamënter (por ej. "sindaco"  $\rightarrow$  "comune"). Chësc ciamp é ma tla pert taliana dla scheda.

Iperonims: terms superordiná gerarchicamënter respet al term prinzipal da chël che ai se desfarenziëia por n mënder degré de spezifizité (generich/spezifich) (por ej. "comune"  $\rightarrow$  iperonim: "ente locale"). Chësc ciamp é ma tla pert taliana dla scheda.

Iponims: terms subordiná gerarchicamënter respet al term prinzipal da chël che ai se desfarenziëia por n majer degré de spezifizité. (spezifich/generich) (por ej. "ente locale" → iponim: "comune", "provincia", y i.i. Chësc ciamp é ma tla pert taliana dla scheda.

Coiponims: terms che á la medema colocaziun gerarchica dl term prinzipal, mo á altamo öna na carateristica desvalia (por ej "ente pubblico territoriale")  $\rightarrow$  coiponim: "ente pubblico non territoriale"). Chësc ciamp é ma tla pert taliana dla scheda.

### 6. CATALOGH DLES FONTANES

Les sigles dles fontanes tles schedes terminologiches de bistro por la descriziun y la documentaziun di terms é catalogades aladô dl ordinamënt iuridich, dl lingaz, dla sort de test, dl livel de test, dl autur, dl titul, y i.i. te na banca dac aposta. La visualisaziun de chëstes informaziuns tles schedes de catalogaziun é liada al ordinamënt iuridich a chël che la fontana se referësc y nia al lingaz adoré por fá la inrescida. Tl caje dl ordinamënt iuridich talian pó chëstes informaziuns ester por talian, todësch o ladin.

Sce jon ia y ca cun le mouse sön na fontana vëigon na man vára da ti rové pormez ala scheda de catalogaziun che alda lapró clican diretamënter sön la sigla. Sce chësc ne sozed indere nia, ne vára nia da cliché sön la fontana.

### 7. LIËNDA

Chiló dessot ciafëise dötes les sigles y etichëtes adorades te bistro.

AT: Austria

DE: Germania

CH: Svizera

![](_page_51_Picture_15.jpeg)

![](_page_51_Picture_16.jpeg)

EU: dërt comunitar

INT: dërt internazional

Südtirol: Südtirol

in Südtirol empfohlen: indichëia chi terms nia sotmetüs a normaziun, mo che an aconsiëia da adoré tla provinzia de Balsan por garantí tlarëza y uniformité terminologica.

Südtirol genormt: indichëia la terminologia normada por todësch dala Comisciun paritetica de terminologia por l'aparat iuridich-aministratif dl Südtirol.

proposta di traduzione: indichëia chi terms dl ordinamënt iuridich todësch che n'á nia n term che ti corespogn por talian.

proposta traduziun: indichëia chi terms dl ordinamënt iuridich talian che n'á nia n term che ti corespogn por ladin.

Übersetzungsvorschlag: indichëia chi terms dl ordinamënt iuridich talian che n'á nia n term che ti corespogn por todësch.

![](_page_52_Picture_9.jpeg)

EUR research

### 8. CONTAC

Por informaziuns contaté: Istitut de linguistica aplicada Eurac Research Alea Druso 1 I-39100 Balsan t: +39 0471 055 100 f: +39 0471 055 199

bistro@eurac.edu

https://www.eurac.edu/it/institutes-centers/istituto-di-linguistica-applicata https://www.eurac.edu/de/institutes-centers/institut-fuer-angewandte-sprachforschung

![](_page_53_Picture_5.jpeg)

![](_page_53_Picture_6.jpeg)